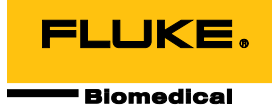

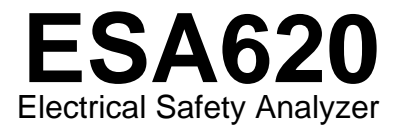

Manual de uso

FBC-0028 January 2008, Rev. 3, 5/15 (Spanish) © 2008-2015 Fluke Corporation. All rights reserved. Specifications are subject to change without notice. All product names are trademarks of their respective companies.

#### **Garantía y servicio técnico para el producto**

Fluke Biomedical garantiza que este instrumento no tendrá defectos en los materiales ni en la mano de obra durante un año a partir de la fecha de adquisición O durante dos años si al final de su primer año, usted envía el instrumento a un centro de servicio de Fluke Biomedical para calibración. A usted se le cobrará nuestro precio habitual por dicha calibración. Durante el período de garantía, repararemos o reemplazaremos sin cargo, a elección de Fluke Biomedical, el producto defectuoso, siempre y cuando se devuelva el producto con el porte pagado a Fluke Biomedical. Esta garantía únicamente cubre al comprador original y no es transferible. La garantía no se aplica si el producto se ha dañado de forma accidental o por el mal uso, o como resultado de mantenimiento o modificación por parte de personal ajeno a un centro de servicio autorizado de Fluke Biomedical. NO SE CONCEDE NINGUNA OTRA GARANTÍA, EXPRESA O IMPLÍCITA, TAL COMO DE IDONEIDAD PARA UN PROPÓSITO DETERMINADO. FLUKE NO SE RESPONSABILIZA POR PÉRDIDAS NI DAÑOS ESPECIALES, INDIRECTOS, IMPREVISTOS O CONTINGENTES, INCLUIDA LA PÉRDIDA DE DATOS, QUE SURJAN POR CUALQUIER TIPO DE CAUSA O TEORÍA.

Esta garantía sólo cubre a los productos seriados y sus accesorios que tengan una etiqueta con un número de serie único. La recalibración de instrumentos no está cubierta por esta garantía.

Esta garantía le concede derechos legales específicos, y es posible que también tenga otros derechos que varíen en diferentes jurisdicciones. Dado que algunas jurisdicciones no permiten la exclusión o limitación de una garantía implícita, ni de daños imprevistos o contingentes, las limitaciones de esta garantía pueden no ser de aplicación a todos los compradores. Si alguna cláusula de esta garantía se considera inválida o inaplicable por un tribunal u otro ente responsable de tomar decisiones, de jurisdicción competente, tal concepto no afectará a la validez o aplicabilidad de cualquier otra cláusula.

7/07

# *Avisos*

## Todos los derechos reservados

Copyright 2008-2015, Fluke Biomedical. Ninguna parte de esta publicación puede reproducirse, transmitirse, transcribirse, almacenarse en un sistema de recuperación o traducirse a ningún idioma sin el consentimiento por escrito de Fluke Biomedical.

# Descargo de copyright

Fluke Biomedical acepta otorgar un descargo limitado de copyright que le permite al usuario reproducir manuales y demás materiales impresos para uso en programas de formación de servicio técnico y otras publicaciones técnicas. Si desea hacer otras reproducciones o distribuciones, envíe su solicitud por escrito a Fluke Biomedical.

# Desembalaje e inspección

Siga las prácticas estándar de recepción en el momento de recibir el instrumento. Revise la caja de envío para determinar si ha sufrido daños. En caso de encontrar daños, no continúe desembalando el instrumento. Notifique a la empresa de transportes y solicite la presencia de un agente mientras se desembala el instrumento. No hay instrucciones especiales de desembalaje, pero tenga cuidado de no dañar el instrumento al desembalarlo. Inspeccione el instrumento en busca de daños físicos, tales como piezas dobladas o rotas, abolladuras o arañazos.

#### Asistencia técnica

Para recibir soporte de la aplicación o respuestas a preguntas técnicas, envíe un mensaje electrónico a [techservices@flukebiomedical.com](mailto:techservices@flukebiomedical.com) o llame al 1-800-850-4608 o al 1-440-248-9300. En Europa, envíe un mensaje electrónico a [techsupport.emea@flukebiomedical.com](mailto:techsupport.emea@flukebiomedical.com) o llame al +31-40-2675314.

#### Reclamaciones

Nuestro método habitual de envío es por medio de una empresa de transportes normal, franco a bordo en origen. En el momento de la entrega, en caso de encontrar daños físicos, retenga todo el material de embalaje en sus condiciones originales y póngase de contacto inmediatamente con la empresa de transportes para presentar una reclamación. Si el instrumento se entrega en buen estado físico pero no funciona de acuerdo con las especificaciones, o si existen otros problemas no causados por daños durante el envío, póngase en contacto con Fluke Biomedical o con su representante de ventas local.

#### Devoluciones y reparaciones

#### Procedimiento de devolución

Todos los artículos que se devuelvan (incluidos aquellos en período de garantía) deben enviarse con el porte pagado por anticipado a nuestra fábrica. Cuando devuelva un instrumento a Fluke Biomedical, recomendamos utilizar United Parcel Service (UPS), Federal Express (FedEx) o correo aéreo de paquetes postales. También recomendamos asegurar el envío por su coste real de reemplazo. Fluke Biomedical no será responsable de los envíos perdidos ni por los instrumentos recibidos en mal estado debido a un embalaje o manipulación incorrectos.

Utilice la caja y el material de embalaje originales para el envío. Si no están disponibles, recomendamos la siguiente guía para volver a embalar el producto:

- Utilice una caja reforzada (de doble pared) y de suficiente resistencia para el peso que se está enviando.
- Utilice papel pesado o cartón para proteger todas las superficies del instrumento. Utilice un material no abrasivo alrededor de todas las piezas que sobresalgan.
- Utilice al menos 10 cm de material amortiguador aprobado por la industria, insertado firmemente alrededor del instrumento.

#### **Devoluciones para reembolso/crédito parcial:**

Todo producto devuelto para reembolso/crédito debe estar acompañado por un número de autorización de material devuelto (RMA), el cual puede obtenerse de nuestro grupo de entrada de pedidos llamando al 1-440-498-2560.

#### Reparación y calibración:

Para localizar el centro de servicio técnico más cercano, visite [www.flukebiomedical.com/service](http://www.flukebiomedical.com/service) o

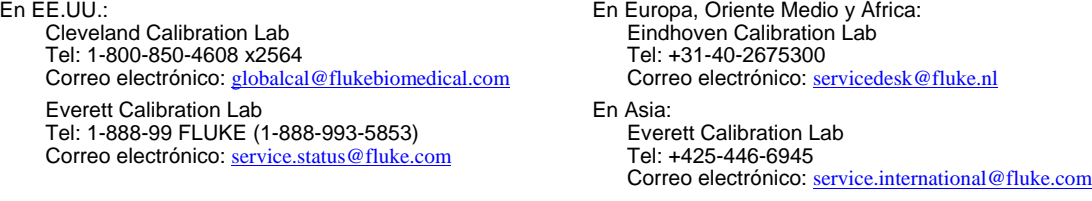

Para garantizar que la precisión de Producto se mantiene a un alto nivel, Fluke Biomedical recomienda calibrar el Producto al menos una vez cada 12 meses. La calibración debe realizarla personal cualificado. Para la calibración, póngase en contacto con su representante local de Fluke Biomedical.

# Certificación

Este instrumento se probó e inspeccionó rigurosamente, y se encontró que cumplía con las especificaciones de fabricación de Fluke Biomedical en el momento de su envío desde la fábrica. Las mediciones de calibración proceden del Instituto Nacional de Normas y Tecnología de los Estados Unidos (National Institute of Standards and Technology, NIST). Los dispositivos para los cuales no existen normas de calibración del NIST se miden frente a normas de rendimiento internas utilizando procedimientos de prueba aceptados.

# **ADVERTENCIA**

Las modificaciones no autorizadas realizadas por el usuario, o la aplicación fuera las especificaciones publicadas, pueden resultar en peligros de descarga eléctrica u operación incorrecta. Fluke Biomedical no será responsable por lesiones sostenidas debido a modificaciones no autorizadas del equipo.

#### Restricciones y responsabilidades

La información contenida en este documento está sujeta a cambios y no representa un compromiso por parte de Fluke Biomedical. Los cambios hechos a la información de este documento serán incorporados en ediciones nuevas de la publicación. Fluke Biomedical no asume responsabilidad alguna por el uso o la fiabilidad de software o equipo no suministrado por Fluke Biomedical o por sus distribuidores afiliados.

#### Lugar de fabricación

El ESA620 Electrical Safety Analyzer se fabrica en Fluke Biomedical, 6920 Seaway Blvd., Everett, WA, EE.UU.

# *Tabla de materias*

# **Título Página**

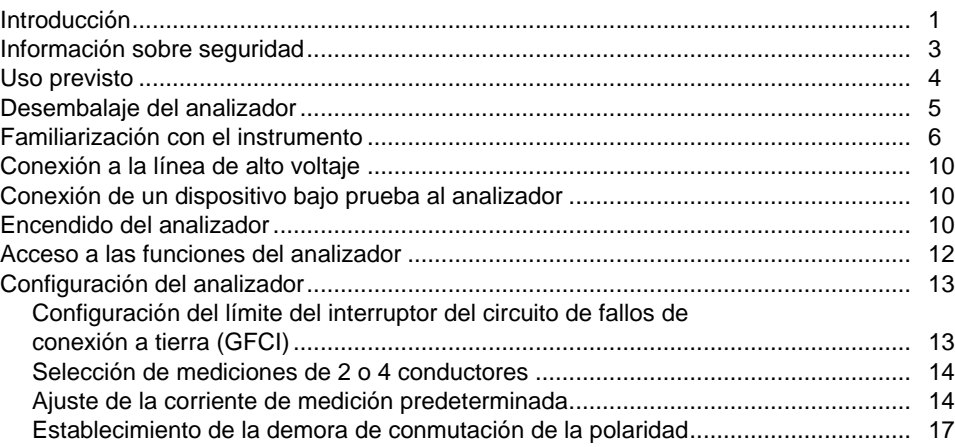

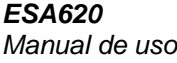

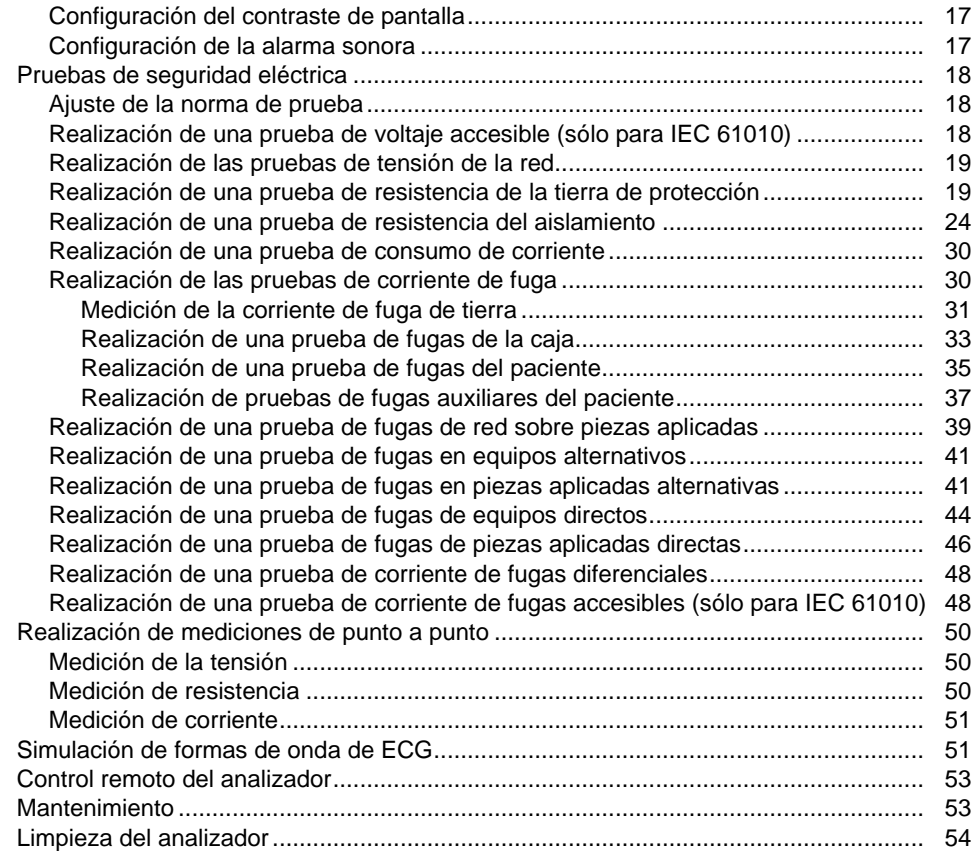

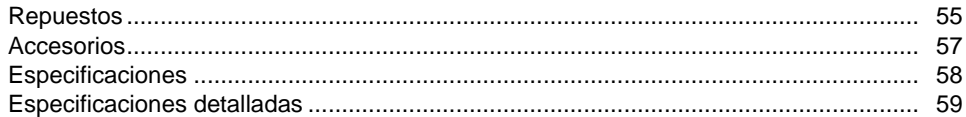

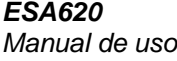

# Lista de tablas

# **Tabla**

# **Título**

# Página

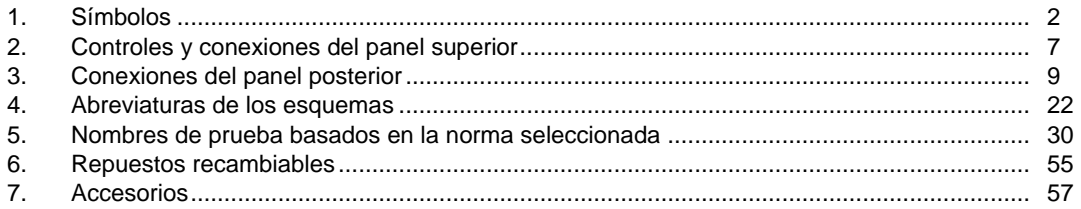

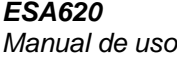

# *Lista de figuras*

# **Figura Título Página**

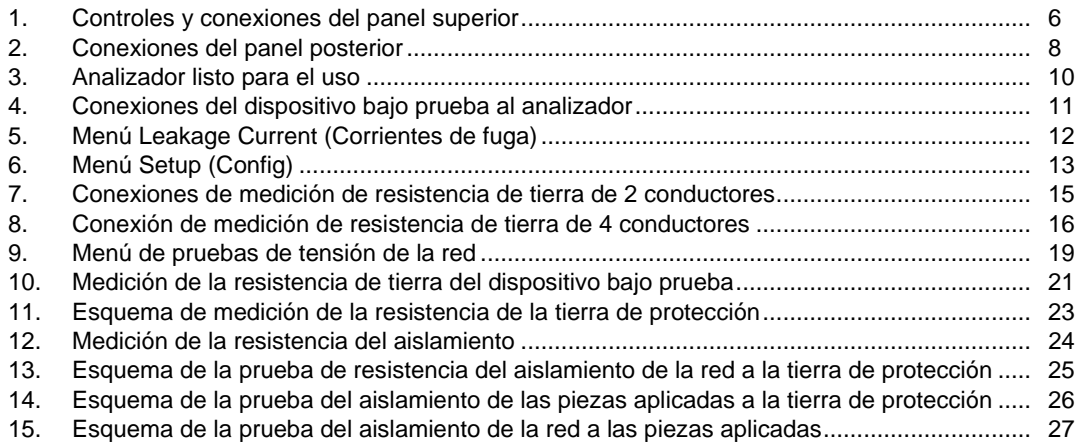

# *ESA620 Manual de uso*

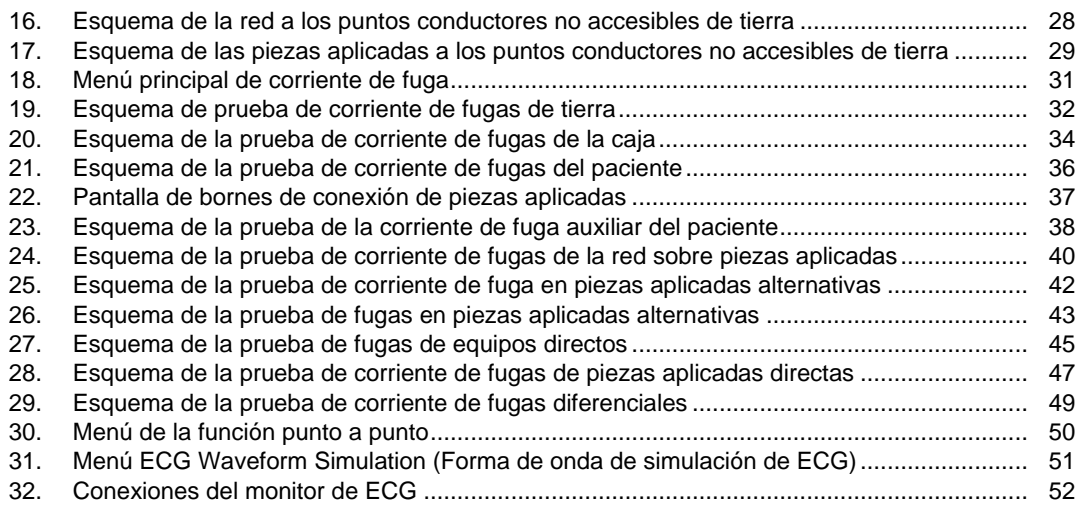

# *Electrical Safety Analyzer*

# *Introducción*

El analizador de seguridad eléctrica ESA620 de Fluke Biomedical (en adelante, el analizador) es un analizador portátil y compacto, de funciones completas, diseñado para verificar la seguridad eléctrica de dispositivos médicos. El analizador realiza pruebas de acuerdo con las normas de seguridad eléctrica internacionales (IEC 60601-1, EN62353, AN/NZS 3551, IEC61010, VDE 751) y nacionales (ANSI/AAMI ES1, NFPA 99). Es fácil seleccionar cargas integradas del paciente según ANSI/AAMI ES1, IEC60601-1 e IEC61010.

El analizador realiza las pruebas siguientes:

- Tensión (de alimentación) de la red principal
- Resistencia de protección a tierra (o de conductor a tierra)
- Corriente del equipo
- Resistencia de aislamiento
- Fugas de la conexión a tierra
- Fugas de la caja (chasis)
- Fugas del paciente (conductor a tierra) y de elementos auxiliares al paciente (conductor a conductor)
- Fugas de la red eléctrica a las piezas aplicadas (aislamiento de conductores)
- Fugas diferenciales
- Fugas directas del equipo
- Fugas directas de las piezas aplicadas
- Fugas del equipo alternativo
- Fugas del paciente y de las piezas aplicadas alternativas
- Fugas de las piezas accesibles
- Tensión de las piezas accesibles
- Fugas, tensión y resistencia de punto a punto
- Formas de onda de simulación y rendimiento del ECG

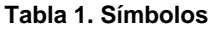

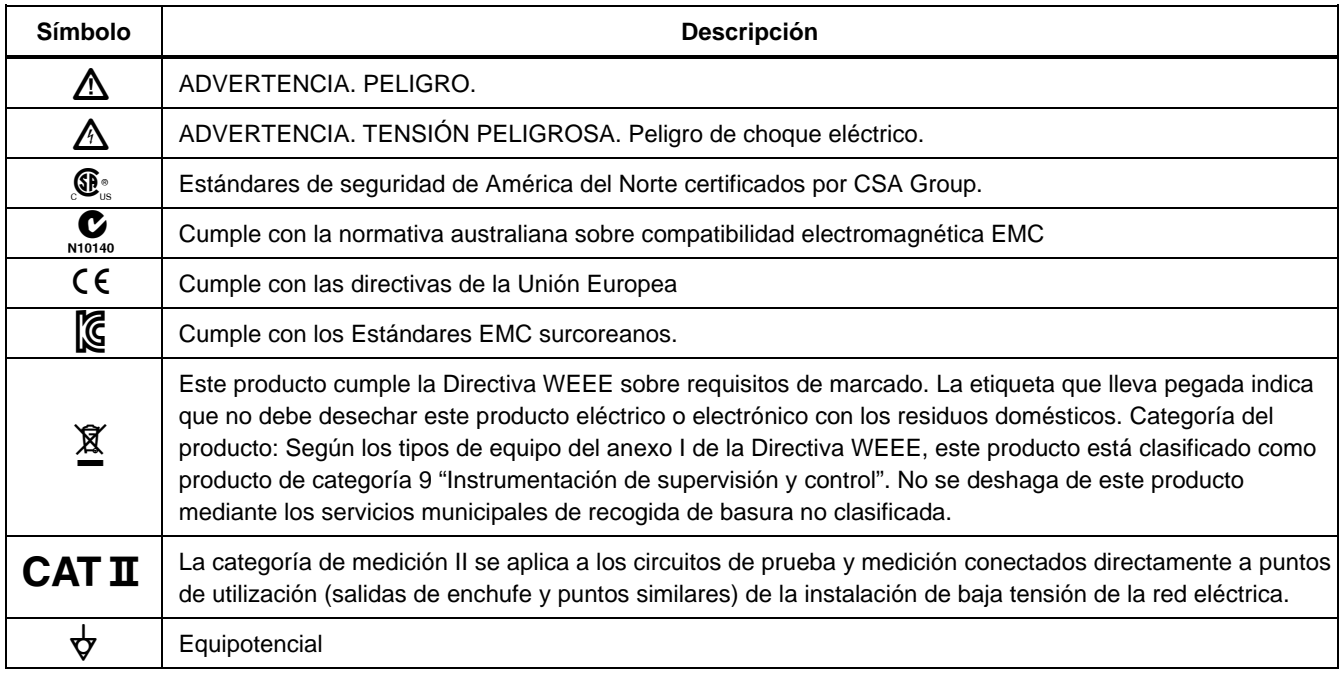

# *Información sobre seguridad*

En este manual, una **Advertencia** identifica las condiciones y acciones que pueden suponer un peligro para el usuario. Una **Precaución** identifica condiciones y procedimientos que pueden causar daños en el Producto o en el equipo que se prueba.

# A A Advertencia

**Para evitar posibles descargas eléctricas o lesiones personales:**

- **Utilice este analizador únicamente de la manera especificada por el fabricante, puesto que de no hacerlo, la protección provista podría verse alterada.**
- **Lea el Manual de uso antes de manejar el analizador.**
- **No conecte el analizador a un paciente ni a equipo conectado a un paciente. El analizador está destinado exclusivamente a la evaluación de equipos y nunca debe emplearse en el diagnóstico, el tratamiento ni en ninguna otra capacidad en la que el analizador pueda entrar en contacto con un paciente.**
- **No utilice el producto en lugares húmedos, ni alrededor de gases explosivos o polvo.**
- **Inspeccione el analizador antes de utilizarlo. No utilice el analizador si se observan condiciones anormales de cualquier tipo (como por ejemplo, una pantalla defectuosa, caja rota, etc.)**
- **Revise las puntas de prueba en busca de daños en el aislamiento o partes metálicas expuestas. Verifique la continuidad de los conductores de prueba. Reemplace los conductores dañados antes de utilizar el analizador.**
- **Al ejecutar las pruebas, siempre asegúrese de mantener los dedos detrás de los protectores de seguridad en los conductores de prueba.**
- **No abra nunca la caja del analizador porque hay tensiones peligrosas presentes. En el interior del analizador, no existen piezas que puedan ser reemplazadas por el usuario.**
- **Sólo permita que personal cualificado de servicio técnico haga reparaciones al analizador.**
- **No utilice el adaptador de 15 -20 A para alimentar dispositivos con valores nominales superiores a 15 A. Hacerlo puede sobrecargar la instalación.**
- **Actúe con precaución extrema al trabajar con tensiones superiores a los 30 volts.**
- **El analizador debe estar correctamente conectado a tierra. Utilice solamente un receptáculo de suministro que tenga un contacto de protección a tierra. En caso de cualquier tipo de duda con respecto a la eficacia de la conexión a tierra del receptáculo de suministro, no conecte el analizador. No utilice un adaptador de dos conductores ni un cordón de extensión; esto interrumpirá la conexión a tierra de protección.**
- **Utilice los terminales, funciones y rangos correctos para la prueba que se realice.**
- **No toque las piezas metálicas del dispositivo bajo prueba durante el análisis. El dispositivo bajo prueba debe considerarse un peligro de descarga eléctrica cuando está conectado al analizador, ya que algunas pruebas requieren altas tensiones, altas corrientes y/o la eliminación de la conexión a tierra del dispositivo bajo prueba.**

# *Uso previsto*

El analizador está diseñado para ser utilizado por técnicos de servicio con la debida formación, con el objeto de realizar inspecciones periódicas en una amplia gama de equipos médicos. Los procedimientos de

comprobación se basan en menús y son fáciles de utilizar.

El Producto es un dispositivo de medición y fuente de señal electrónico para verificar la seguridad eléctrica de los dispositivos médicos. El Producto también proporciona ondas de simulación y rendimiento del ECG para verificar que los monitores de los pacientes funcionan de acuerdo con su especificación de funcionamiento.

El Producto proporciona las siguientes categorías de funciones:

- Funciones del ECG
- Pruebas de rendimiento del ECG

El usuario previsto es un técnico de equipos biomédicos con formación que realiza revisiones periódicas de mantenimiento preventivo en monitores de pacientes en servicio. Los usuarios pueden ser empleados de hospitales, clínicas, fabricantes del equipo original o de empresas que reparen y realicen el mantenimiento de equipos médicos.

El usuario final es una persona con formación en tecnología de instrumentación médica. Este Producto está diseñado para utilizarse en el entorno del laboratorio, fuera de la zona de cuidados del paciente y no para su utilización en pacientes, o en dispositivos de comprobación mientras estén conectados a los pacientes. El Producto no se ha diseñado para la calibración de equipos médicos. Se ha diseñado para un uso diferente.

# *Desembalaje del analizador*

Desembale cuidadosamente todos los artículos de la caja y compruebe que tiene lo siguiente:

- ESA620
- Manual de funcionamiento básico
- CD con el manual de uso del modelo
- Estuche de transporte
- Cable de alimentación
- Adaptador de 15 20 A (sólo para EE.UU.)
- Juego de conductores de prueba
- Juego de sondas de prueba TP1 (sólo para EE.UU., Australia e Israel)
- Juego de sondas de prueba TP74 (sólo para Europa)
- CD de demostración de Ansur
- Juego de pinzas de conexión
- Adaptador de borne nulo
- Cable de transferencia de datos

# *Familiarización con el instrumento*

La figura 1 y la tabla 2 describen los controles y las conexiones del panel superior del analizador.

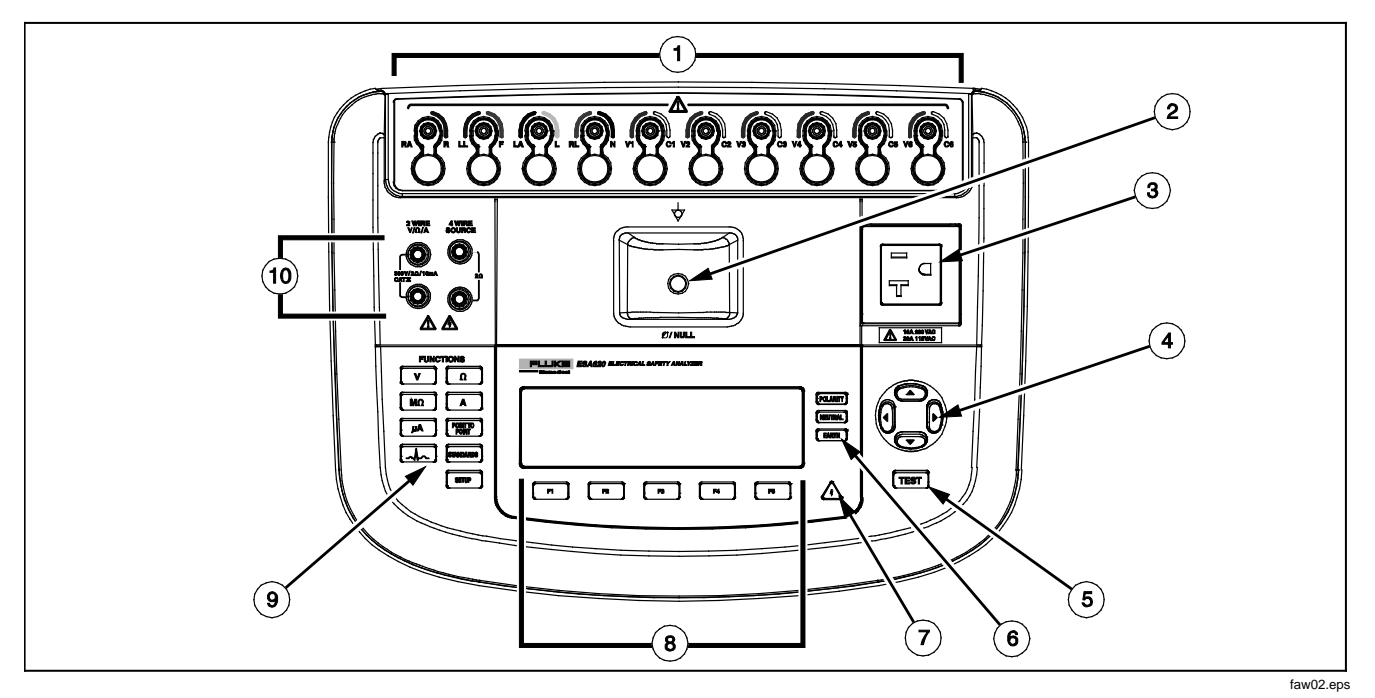

**Figura 1. Controles y conexiones del panel superior**

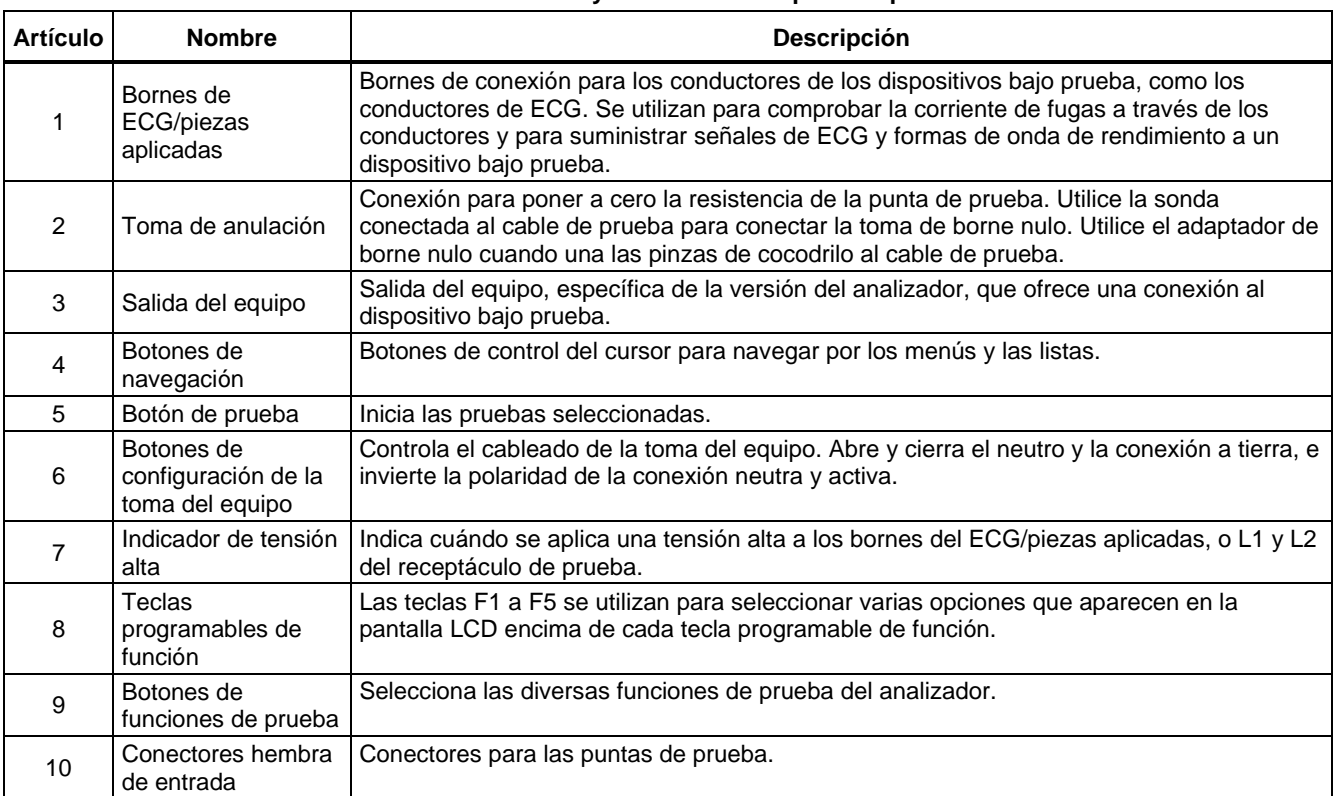

# **Tabla 2. Controles y conexiones del panel superior**

# *ESA620 Manual de uso*

La figura [2](#page-21-0) y la tabla [3](#page-22-0) describen las conexiones del panel posterior del analizador.

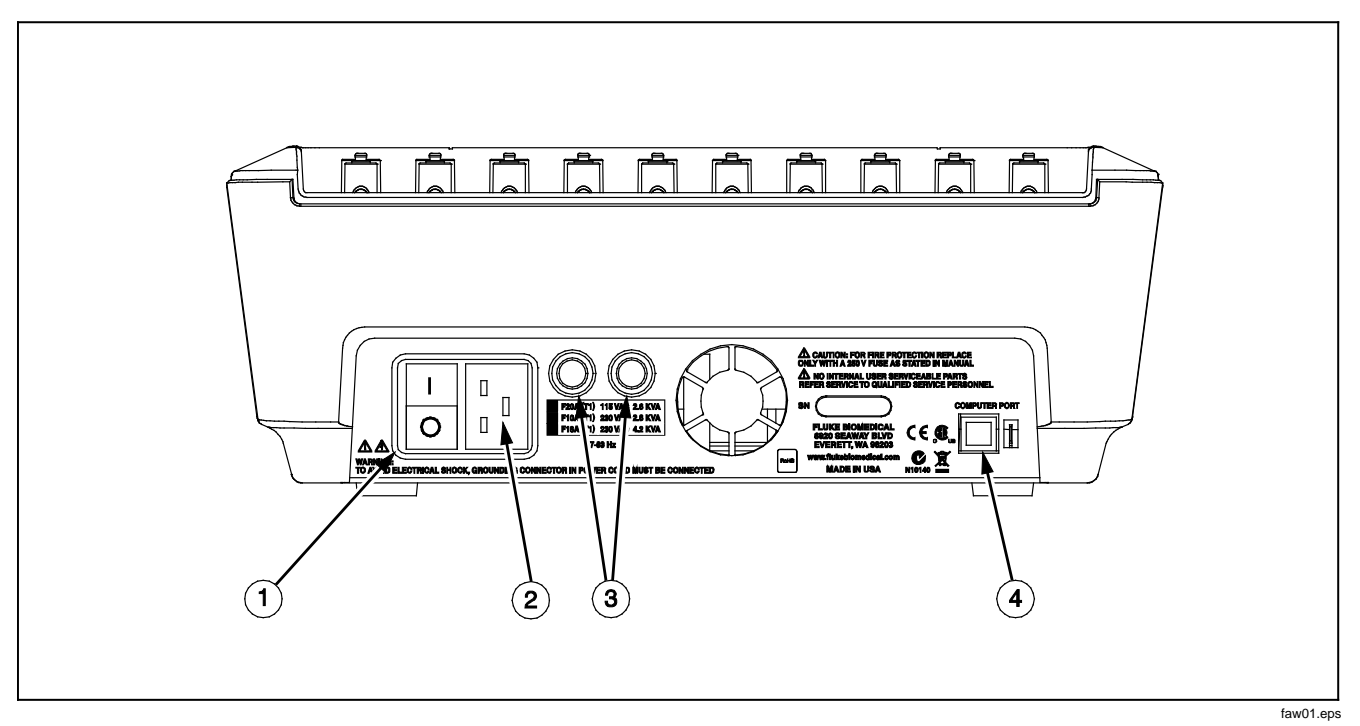

<span id="page-21-0"></span>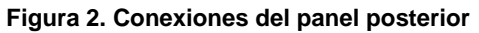

<span id="page-22-0"></span>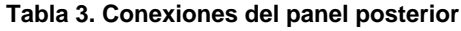

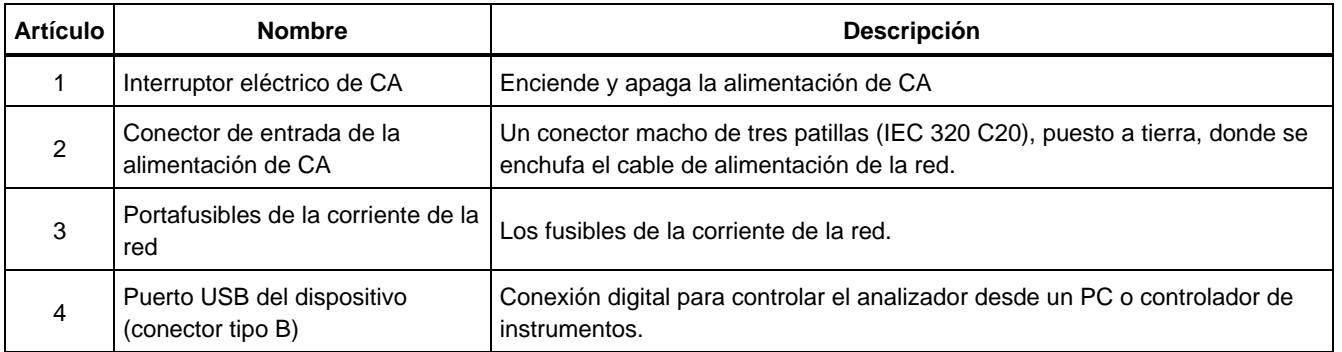

# *Conexión a la línea de alto voltaje*

# A A Advertencia

**Para evitar descargas eléctricas y para mantener un correcto funcionamiento del analizador, conecte el cable de alimentación de red de tres conductores suministrado de fábrica a una salida eléctrica correctamente conectada a tierra. No utilice un adaptador de dos conductores ni un cordón de extensión; esto interrumpirá la conexión a tierra de protección.**

Conecte el analizador a un tomacorriente de tres patillas correctamente conectado a tierra. El analizador no realizará pruebas correctas de un dispositivo bajo prueba si el conductor de conexión a tierra está abierto.

El analizador está concebido para uso con alimentación eléctrica monofásica conectada a tierra. No está concebido para configuraciones de alimentación doble, de fase dividida o trifásica. Pero puede usarse con cualquier sistema eléctrico que suministre los voltajes correctos para una fase y está conectado a tierra.

# *Conexión de un dispositivo bajo prueba al analizador*

Un dispositivo bajo prueba puede conectarse de diversas maneras, dependiendo del dispositivo y del número de conexiones necesarias para una prueba completa de seguridad eléctrica. La figura [4](#page-24-0) muestra un dispositivo

bajo prueba conectado al receptáculo de prueba, bornes de piezas aplicadas y una conexión separada a la caja o conexión de protección de tierra del dispositivo bajo prueba.

# *Encendido del analizador*

*Nota*

*Para asegurarse de que el indicador de alta tensión esté funcionando, observe que se ilumine durante la autoprueba de encendido.*

Pulse el interruptor eléctrico del panel posterior de modo que el lado "I" del interruptor eléctrico de CA quede presionado. El analizador realizará una serie de autopruebas y luego mostrará el mensaje que aparece en la Figur[a 3](#page-23-0) cuando la autoprueba se haya completado satisfactoriamente.

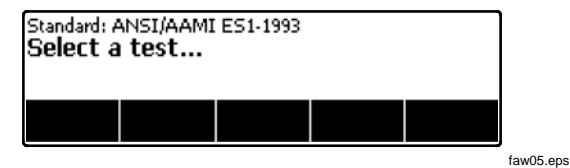

<span id="page-23-0"></span>**Figura 3. Analizador listo para el uso**

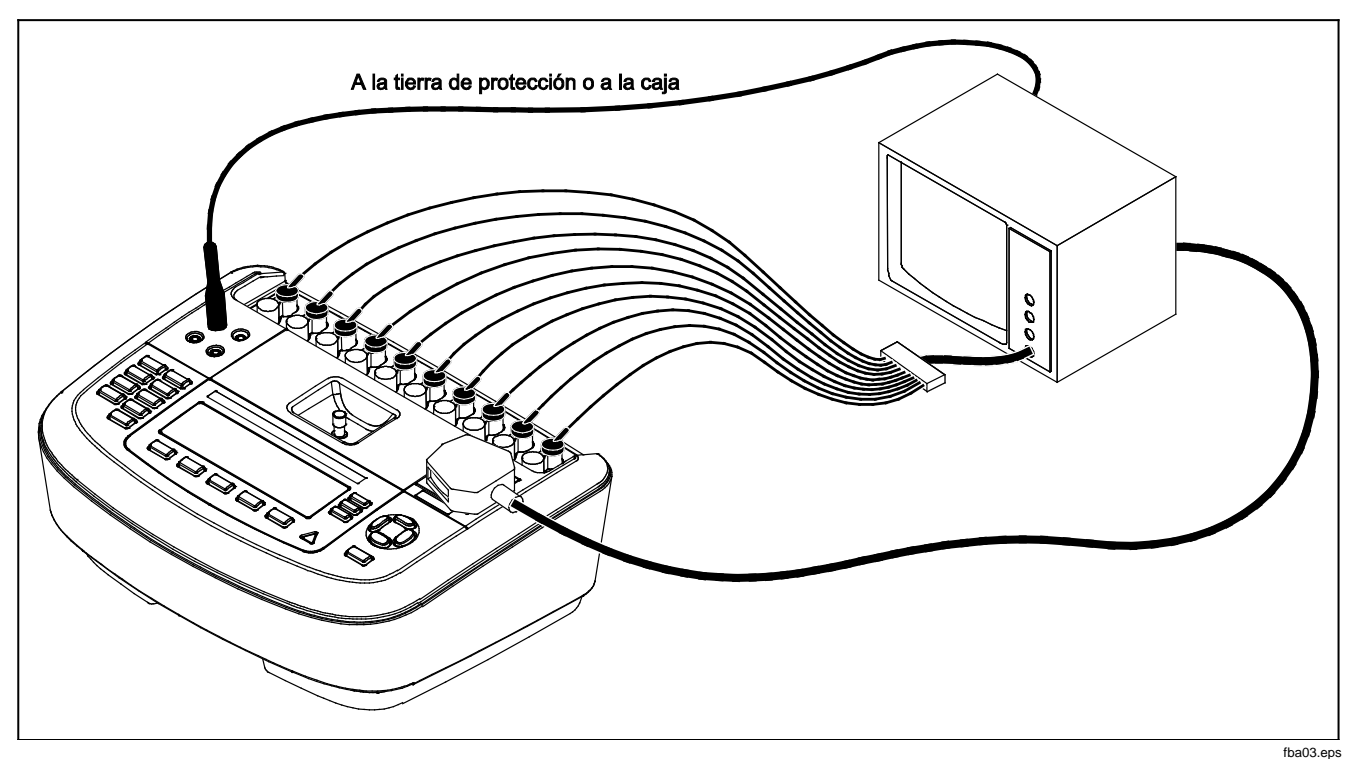

<span id="page-24-0"></span>**Figura 4. Conexiones del dispositivo bajo prueba al analizador**

# *ESA620 Manual de uso*

Durante la autoprueba, el analizador comprueba su entrada de CA de la red principal para determinar la polaridad correcta, la integridad de la conexión a tierra y el nivel de tensión. El indicador de tensión alta se ilumina brevemente durante la autoprueba. Si la polaridad está invertida, el analizador indica esta condición y permite que la polaridad se invierta internamente. Si la conexión a tierra está abierta, el analizador muestra este fallo. Si la tensión de la red principal es demasiada alta o demasiada baja, el analizador muestra este fallo y no continúa hasta que se corrija la tensión de alimentación y se apague y vuelva a encender el ESA620.

# *Acceso a las funciones del analizador*

Para cada función de prueba y configuración, el analizador utiliza una serie de menús para acceder a diversas pruebas y variables de configuración del analizador. Tal como aparece en la figura [5,](#page-25-0) el analizador indica diversas pruebas de corrientes de fugas a lo largo de la parte inferior de la pantalla. También aparece una opción Exit (Salir) que le permite salir de las pruebas de corriente de fuga. La pulsación de una tecla programable (F1 a F5) bajo una prueba específica hará que el analizador se prepare o realice la prueba seleccionada.

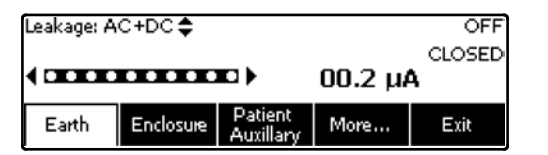

faw04.eps

## <span id="page-25-0"></span>**Figura 5. Menú Leakage Current (Corrientes de fuga)**

Además de las teclas programables de función, las funciones de prueba del analizador pueden requerir la utilización de botones de navegación para seleccionar también otros parámetros. En el ejemplo anterior, la selección de fugas tiene un símbolo  $\triangle$  a su lado. Este icono indica que la selección se controla pulsando  $\odot$  o  $\degree$ . En este ejemplo, la medición de la corriente de fugas se alterna entre CA+CC, sólo CA o sólo CC. El indicador de piezas aplicadas (tiene en el extremo izquierdo y ▶ en el extremo derecho. Estos iconos indican el uso de *a* v  $\rho$  para seleccionar una pieza aplicada.

Los tres botones a lo largo del lado derecho de la pantalla (POLARITY) NEUTRAL) EARTH) controlan el cableado del receptáculo de prueba del analizador para algunas pruebas eléctricas. El estado actual de estos tres botones se muestra a lo largo del borde derecho de la pantalla cada vez que estos controles estén activos.

# *Configuración del analizador*

Hay un número de parámetros del analizador que se ajustan por medio de una función de configuración. Para acceder al menú Setup (Config) mostrado en la figura [6,](#page-26-0) pulse serup.

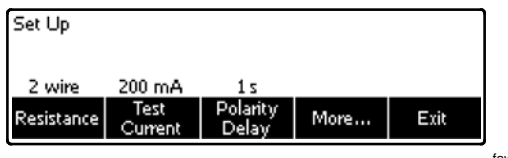

faw13.eps

## <span id="page-26-0"></span>**Figura 6. Menú Setup (Config)**

Los parámetros de configuración se han agrupado en seis categorías: Instrumento, Pantalla, Sonido, Información del instrumento, Calibración y Diagnóstico.

# *Configuración del límite del interruptor del circuito de fallos de conexión a tierra (GFCI)*

El diferencial de derivación a tierra protege la DUT de cortocircuitos cuando está conectado al receptáculo de prueba del Analizador. (El diferencial no tiene efecto alguno en la comprobación de aislamiento, protección de puesta a tierra y tensión porque el receptáculo no está conectado a la red eléctrica en estas comprobaciones.) Cuando salta el diferencial, desconecta la alimentación del receptáculo de prueba y también de la DUT, mediante la apertura de los relés correspondientes. El Analizador sigue funcionando y muestra un mensaje de "detección de fallo" junto con una explicación.

El Analizador usa el ajuste del diferencial para el estándar que el usuario haya seleccionado comprobar. Para obtener los mejores resultados, compruebe el ajuste del diferencial en el menú de configuración. El estándar AAMI especifica 5 mA. El resto de estándares (por ejemplo, el IEC 60601-1 y el IEC 62353) especifican 10 mA. El ajuste de 25 mA es un caso especial que no está definido en ningún estándar.

Para establecer el límite de corriente del GFCI:

- 1. En el menú de configuración, pulse la tecla programable con la etiqueta **Instrument** (Instrumento) para mostrar las selecciones de ajuste del instrumento.
- 2. Pulse la tecla programable con la etiqueta **More** (Más) para mostrar selecciones de menú adicionales.
- 3. Pulse la tecla programable **GFCI Limit** (Límite del GFCI) para abrir un recuadro de desplazamiento sobre la etiqueta de la tecla programable.
- 4. Pulse  $\circledcirc$  o  $\circledcirc$  para aiustar el límite actual.
- 5. Pulse la tecla programable con la etiqueta **GFCI Limit** (Límite de diferencial) para salir de la función de configuración de límite del diferencial.

# *Selección de mediciones de 2 o 4 conductores*

El ajuste de medición de la resistencia de 2 y 4 conductores aparece bajo las funciones de configuración de Instrumento. Para alternar entre ellos:

- 1. Pulse la tecla programable **Instrument** (Instrumento) del menú Setup (Config) para revelar las selecciones de configuración del instrumento.
- 2. Pulse la tecla programable **Resistance** (Resistencia) para alternar el tipo de medición de resistencia entre el método de 2 y 4 conductores. Consulte la figura [7](#page-28-0) para las conexiones de 2 conductores y la figura [8](#page-29-0) para las conexiones de 4 conductores.

#### *Nota*

*Están disponibles conductores opcionales de prueba de grados Kelvin para hacer una medición de 4 conductores con este analizador. Consulte la sección Accesorios más adelante en este manual.*

3. Pulse la tecla programable **Back** (Atrás) y luego la tecla programable **Exit** (Salir) para salir de la función de configuración.

## *Ajuste de la corriente de medición predeterminada*

La selección de corriente de prueba predeterminada para la prueba de tierra de protección (resistencia del conductor a tierra) puede establecerse entre 200 mA y 25 A CA. Para cambiar la corriente predeterminada:

- 1. Pulse la tecla programable **Instrument** (Instrumento) desde el menú Setup (Config) para revelar las selecciones de configuración del instrumento.
- 2. Pulse la tecla programable **Test Current** (Corriente de prueba) para alternar entre 200 mA y 25 A CA.
- 3. Pulse la tecla programable **Back** (Atrás) y luego la tecla programable **Exit** (Salir) para salir del menú Setup (Config).

# *Electrical Safety Analyzer*

*Configuración del analizador*

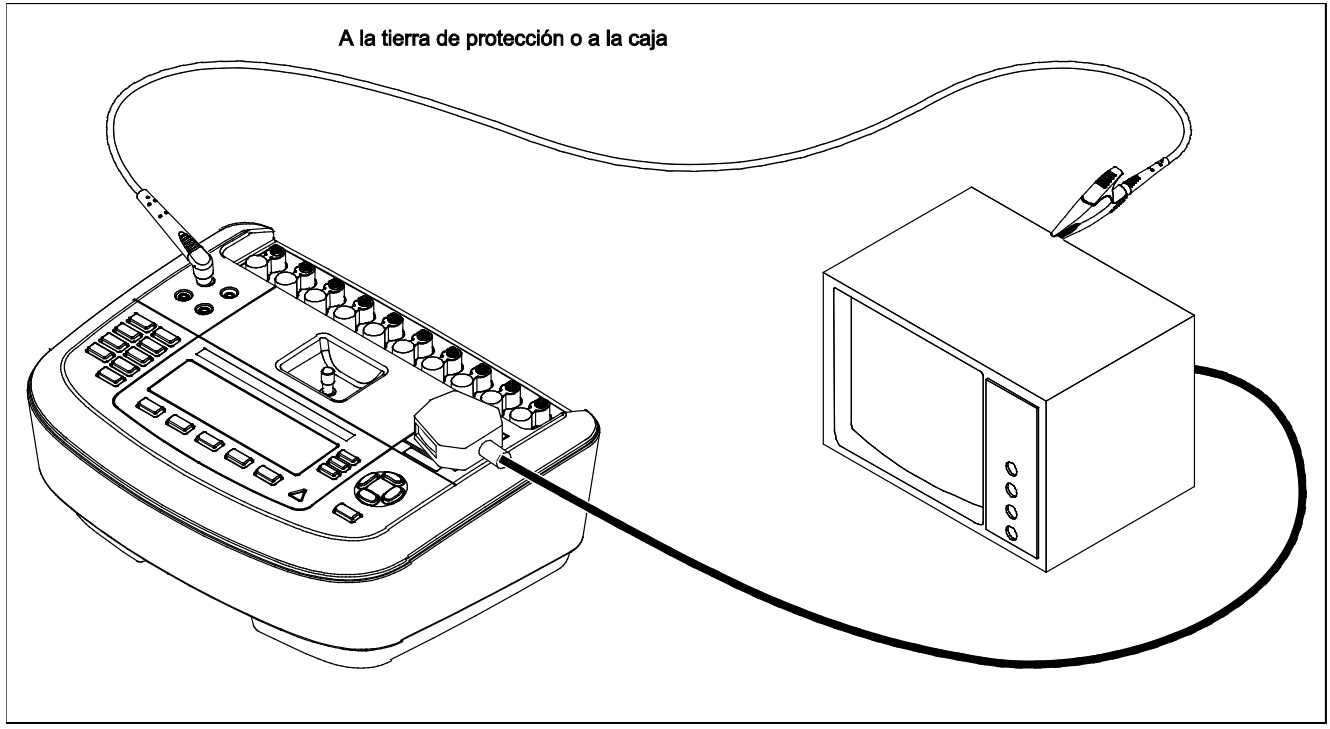

fba12.eps

<span id="page-28-0"></span>**Figura 7. Conexiones de medición de resistencia de tierra de 2 conductores**

## *ESA620 Manual de uso*

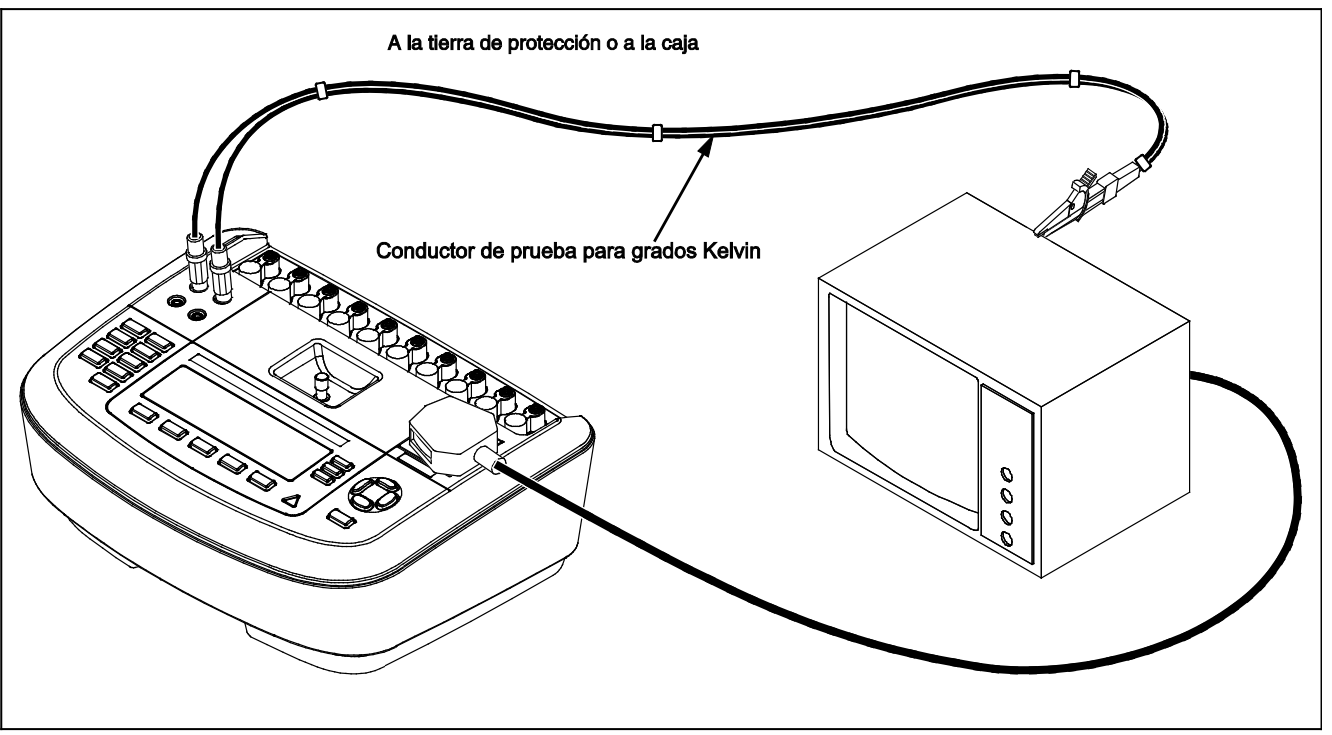

fba11.eps

<span id="page-29-0"></span>**Figura 8. Conexión de medición de resistencia de tierra de 4 conductores**

### *Establecimiento de la demora de conmutación de la polaridad*

Al conmutar la polaridad del receptáculo de prueba del analizador, puede establecerse una demora para controlar el tiempo real de conmutación. Para establecer la demora de polaridad:

- 1. Pulse la tecla programable **Instrument** (Instrumento) desde el menú Setup (Config) para revelar las selecciones de configuración del instrumento.
- 2. Pulse la tecla programable **Polarity Delay** (Demora de polaridad) para abrir el cuadro de desplazamiento arriba de la etiqueta de la tecla programable.
- 3. Pulse  $\circledcirc$  o  $\circledcirc$  para ajustar la demora de 0 a 5 segundos en pasos de 1 segundo.
- 4. Pulse la tecla programable **Back** (Atrás) y luego la tecla programable **Exit** (Salir) para salir de la función de configuración.

# *Configuración del contraste de pantalla*

Hay dos métodos para configurar el contraste de pantalla. Desde el menú "Select a Test…" (Seleccionar una prueba…) o por medio del menú Setup (Config).

Cada vez que el analizador muestra su menú de inicio (Select a test... [Seleccionar una prueba...]), pulsar  $\circledcirc$  o aumentará o disminuirá rspectivamente el contraste de la pantalla. Pulse la tecla programable **Done** (Terminado) para salir de la configuración del contraste. Otra manera de ajustar el contraste es a través del menú Setup (Config) del analizador.

- 1. Pulse la tecla programable **Display** (Pantalla) desde el menú Setup (Config).
- 2. Pulse la tecla programable **Contrast**(Contraste).
- 3. Pulse  $\circledcirc$  o  $\circledcirc$  para aumentar o disminuir respectivamente el contraste de la pantalla.
- 4. Pulse la tecla programable **Done** (Terminado) para salir de la configuración del contraste.

# *Configuración de la alarma sonora*

Además de podera activarse o desactivarse, también es posible configurar el volumen de la alarma sonora del analizador. Para configurar la alarma sonora:

- 1. Pulse la tecla programable **Sound** (Sonido) desde el menú Setup (Config).
- 2. Pulse la tecla programable **Beeper** (Alarma sonora) para conmutar la alarma sonora entre encendido y apagado.
- 3. Pulse la tecla programable **Volume** (Volumen) para abrir un cuadro de desplazamiento sobre la etiqueta de la tecla programable.
- 4. Pulse  $\circledcirc$  o  $\circledcirc$  para aumentar o disminuir el volumen respectivamente.
- 5. Pulse la tecla programable **Done** (Terminado) para regresar al menú Setup (Config).

# *Pruebas de seguridad eléctrica*

El analizador está diseñado para realizar un número de pruebas diferentes, tanto eléctricas como de rendimiento, en el equipo biomédico. Las secciones siguientes describen las diversas pruebas y cómo realizarlas usando el analizador.

# *Ajuste de la norma de prueba*

El analizador está diseñado para realizar pruebas de seguridad eléctrica basándose en un número de normas de seguridad diferentes. La norma IEC 60601 es la norma predeterminada del analizador. Para seleccionar otra norma:

- 1. Pulse STANDARDS.
- 2. Pulse  $\circledcirc$  o  $\circledcirc$  para desplazarse por las selecciones de normas.
- 3. Una vez mostrada la norma deseada, pulse la tecla programable **Select** (Seleccionar).

Para salir del menú de selección de normas sin cambiar la selección de normas, pulse la tecla programable **Exit** (Salir).

Algunas pruebas eléctricas pueden no ser aplicables para una norma específica. En estos casos, el menú del analizador no mostrará la prueba excluida como una selección.

# *Realización de una prueba de voltaje accesible (sólo para IEC 61010)*

#### *Nota*

*La selección de prueba de voltaje accesible sólo aparecerá en el menú del analizador cuando la norma se establezca en IEC61010.*

La prueba de voltaje accesible mide el voltaje que puede existir entre la caja del dispositivo bajo prueba y la tierra de protección. Para acceder a la prueba de voltaje accesible, pulse  $\boxed{\mathbf{V}}$ .

- 1. Conecte el cable eléctrico del dispositivo bajo prueba al receptáculo de prueba del analizador.
- 2. Conecte un conductor de prueba de la toma 2-WIRE V/Ω/A del analizador y una pieza metálica expuesta en la caja del dispositivo bajo prueba. Se mide cualquier voltaje medido en la pantalla del analizador.

Se aplican las siguientes condiciones de toma de corriente al realizar esta prueba:

- Polaridad normal
- Polaridad normal, tierra abierta
- Polaridad normal, neutro abierto
- Polaridad invertida
- Polaridad invertida, tierra abierta
- Polaridad invertida, neutro abierto

# *Realización de las pruebas de tensión de la red*

La prueba de tensión de la red mide el voltaje en la entrada de la red por medio de tres mediciones separadas. Para acceder a la prueba de tensión de la red, pulse  $\boxed{V}$ . Si la norma seleccionada es IEC61010, entonces se requiere un paso adicional. Pulse la tecla programable **Mains Voltage** (Tensión de la red). El menú de la prueba de tensión de la red se muestra en la figur[a 9.](#page-32-0)

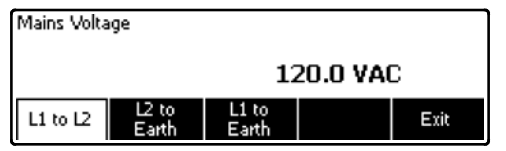

faw14.eps

#### <span id="page-32-0"></span>**Figura 9. Menú de pruebas de tensión de la red**

Pulse cada tecla de función programable para realizar cada una de las tres mediciones: vivo a neutro, neutro a tierra, y vivo a tierra.

#### *Nota*

*La alimentación al receptáculo de prueba está apagada durante la prueba de tensión de la red.*

# *Realización de una prueba de resistencia de la tierra de protección*

La prueba de resistencia de la tierra de protección mide la impedancia entre el terminal PE del receptáculo de prueba del analizador y las piezas conductoras

expuestas del dispositivo bajo prueba que están conectadas a la tierra de protección del dispositivo bajo prueba.

Antes de realizar cualquier prueba de fugas con el analizador, es mejor comprobar la integridad de la conexión a tierra entre la tierra del receptáculo de prueba del analizador y la tierra de protección o caja del dispositivo bajo prueba.

Para acceder al menú de prueba de la tierra de protección (resist encia del conductor de tierra), pulse  $\lfloor \Omega \rfloor.$ 

*Nota*

*El dispositivo se apaga para esta prueba.*

La medición de la resistencia de la tierra de protección (conductor de tierra) puede tomarse usando una medición de resistencia de 2 o 4 conductores. Para seleccionar entre los dos métodos de medición, consulte la sección "Selección de mediciones de 2 o 4 conductores".

# *ESA620 Manual de uso*

Para realizar una prueba de resistencia de tierra de protección:

- 1. Asegúrese de que el cable eléctrico proveniente del dispositivo bajo prueba se enchufe en el receptáculo de prueba del analizador.
- 2. Pulse  $\Omega$  para revelar el menú de la función de resistencia.
- 3. Conecte un extremo del conductor de prueba a la toma 2-WIRE V/Ω/A tal como se muestra en la figura [7.](#page-28-0) Se requiere una lectura de resistencia baja para confirmar una buena conexión a tierra por medio del cable eléctrico. Consulte la norma apropiada de seguridad eléctrica para conocer el valor límite específico que debe seguirse.

Para la medición de la resistencia de 4 conductores, omita los pasos 4 y 5.

4. Conecte el otro extremo del conductor de prueba a la toma de anulación en el centro del panel superior del analizador.

#### *Nota*

*Utilice el adaptador para borne nulo al anular el cable de prueba con las pinzas de cocodrilo.*

5. Pulse la tecla programable **Zero Leads** (Conductores a cero). El analizador pone en cero la medición para cancelar la resistencia del conductor de prueba.

6. Conecte el conductor de prueba que proviene de la toma 2-WIRE V/Ω/A a la caja del dispositivo bajo prueba o conexión de tierra de protección. Para una medición de 4 conductores, haga otra conexión de conductor de prueba desde la toma de fuente de 4 conductores de color ROJO a la misma conexión del dispositivo bajo prueba o conéxión de tierra de protección al otro conductor tal como se muestra en la figur[a 8.](#page-29-0) El conjunto opcional de conductores para medición de grados Kelvin está diseñado específicamente para mediciones de resistencia de 4 conductores. Consulte la sección Accesorios para conocer la información sobre cómo hacer pedidos.

El procedimiento cambia en este momento dependiendo de cuál de las dos corrientes de prueba se selecciona para esta prueba.

Para probar con una corriente de prueba de 200 mA:

- 7. Si aún no está seleccionada, pulse la tecla programable **Low** (Baja).
- 8. La resistencia medida se muestra tal como se indica en la figura [10](#page-34-0) después de haberse hecho la conexión del dispositivo bajo prueba.

Para probar con una corriente de prueba > 10 A:

- 7. Si aún no está seleccionada, pulse la tecla programable **High** (Alta).
- 8. Pulse **TEST** para aplicar la corriente al dispositivo bajo prueba. Se aplica la corriente de prueba hasta que se tome una lectura estable (aproximadamente tres segundos).
- 9. Se muestra la resistencia medida.

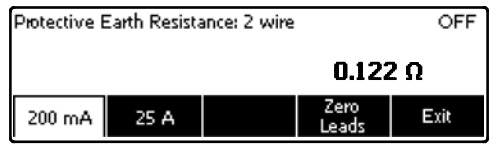

faw06.eps

#### <span id="page-34-0"></span>**Figura 10. Medición de la resistencia de tierra del dispositivo bajo prueba**

Se requiere una lectura de resistencia baja para confirmar una buena conexión a tierra por medio del cable eléctrico. Consulte la norma apropiada de seguridad eléctrica para conocer el valor límite específico que debe seguirse.

La figur[a 11](#page-36-0) muestra las conexiones eléctricas entre el analizador y el dispositivo bajo prueba. La tabla [4](#page-35-0) enumera las abreviaturas usadas en los esquemas y sus descripciones.

# *ESA620*

*Manual de uso*

# <span id="page-35-0"></span>**Tabla 4. Abreviaturas de los esquemas**

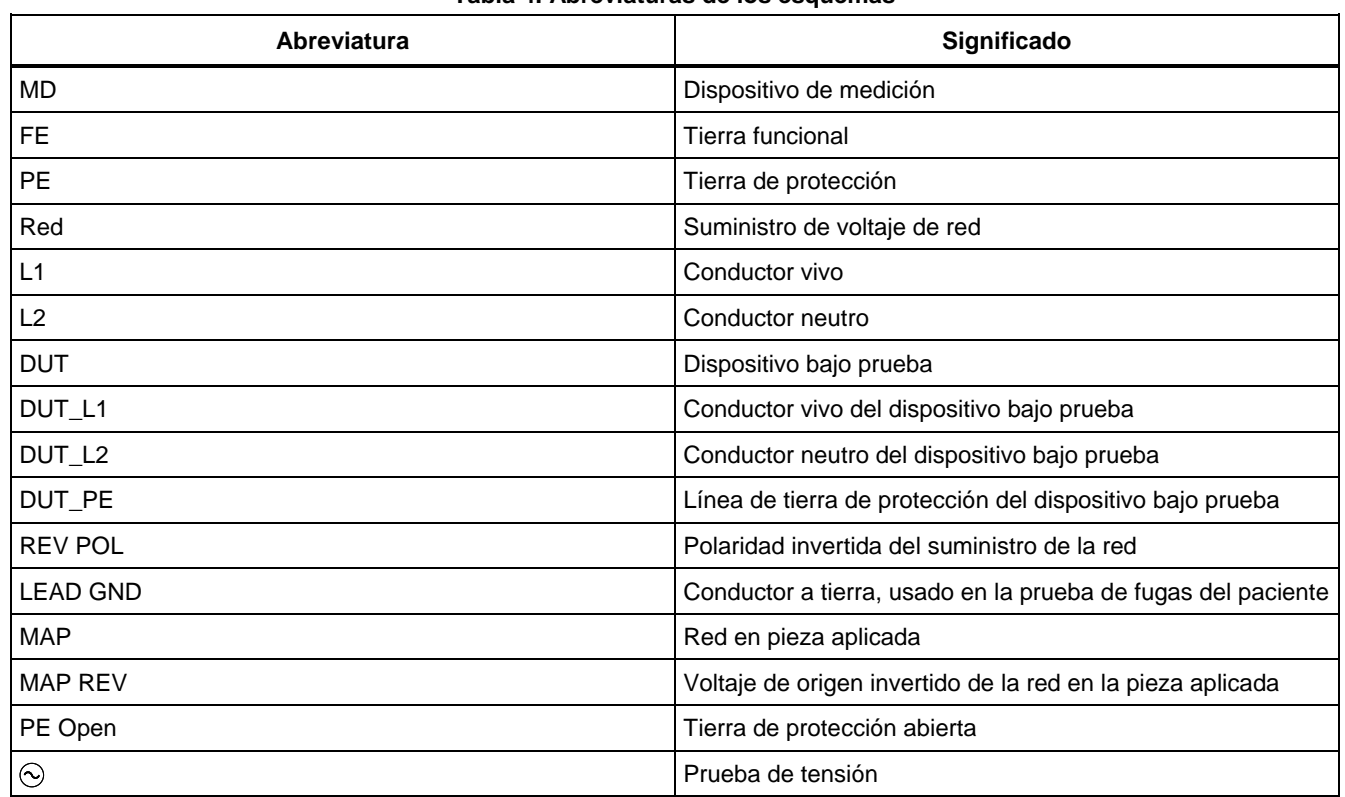
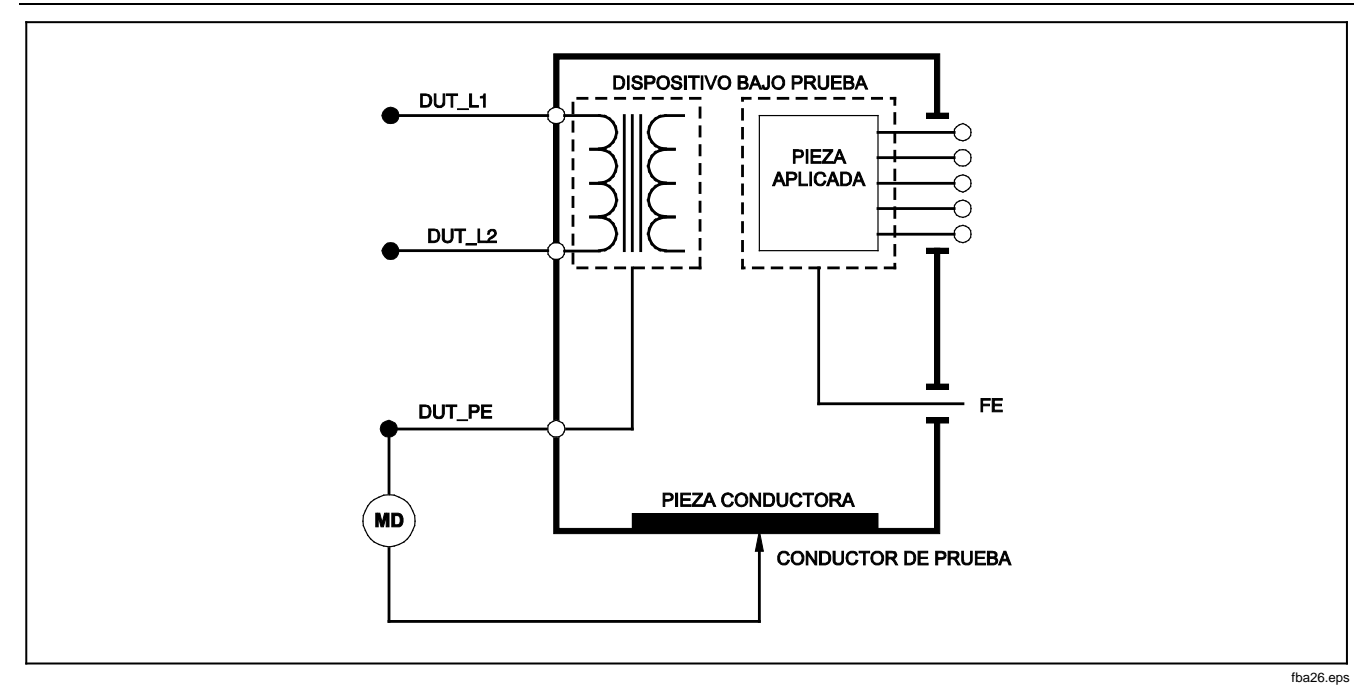

**Figura 11. Esquema de medición de la resistencia de la tierra de protección**

## *Realización de una prueba de resistencia del aislamiento*

Las cinco pruebas de resistencia del aislamiento toman mediciones en la red (L1 y L2) a la tierra de protección, piezas aplicadas a la tierra de protección, red a piezas aplicadas, red a puntos conductores accesibles no conectados a tierra, y piezas aplicadas a puntos conductores accesibles no conectados a tierra.

Para acceder al menú de la prueba de resistencia del aislamiento, pulse  $\boxed{M\Omega}$ .

Todas las pruebas de resistencia del aislamiento pueden realizarse usando 500 o 250 voltios CC. Para cambiar el voltaje de prueba desde el menú de prueba de resistencia del aislamiento, pulse la tecla programable **More** (Más). Pulsar la tecla programable **Change Voltage** (Cambiar voltaje) causará la conmutación del voltaje de prueba entre 250 y 500 volts CC.

### *Nota*

*Salir y reingresar al menú de la prueba de resistencia del aislamiento causa que el voltaje de prueba regrese a su valor predeterminado de 500 voltios CC.*

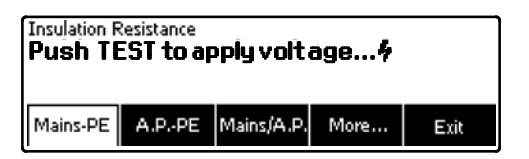

faw15.eps

#### <span id="page-37-0"></span>**Figura 12. Medición de la resistencia del aislamiento**

Tal como se muestra en la figur[a 12,](#page-37-0) tres de las cinco pruebas se muestran sobre las teclas de función programables F1 a F3. Para acceder a las otras dos pruebas o a la selección del voltaje de prueba, pulse la tecla programable **More** (Más). La tecla programable **Back** (Atrás) moverá el menú nuevamente hacia el menú de prueba de resistencia del aislamiento de nivel superior.

Después de seleccionar una de las pruebas pulsando la tecla programable correspondiente, pulse **para** para aplicar el voltaje seleccionado al dispositivo bajo prueba y tomar la medición de la resistencia.

La figur[a 13](#page-38-0) [a 17](#page-42-0) muestra las conexiones eléctricas entre el analizador y el dispositivo bajo prueba para las cinco pruebas de resistencia del aislamiento.

*Nota*

*El dispositivo se apaga para esta prueba.*

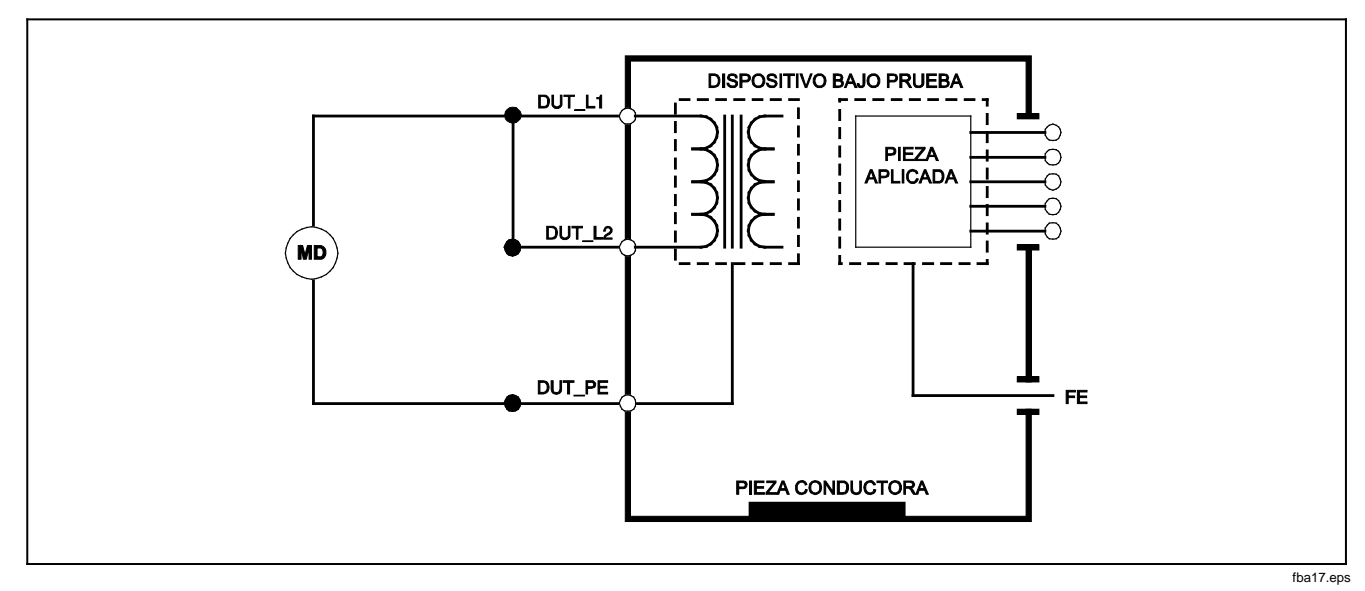

<span id="page-38-0"></span>**Figura 13. Esquema de la prueba de resistencia del aislamiento de la red a la tierra de protección**

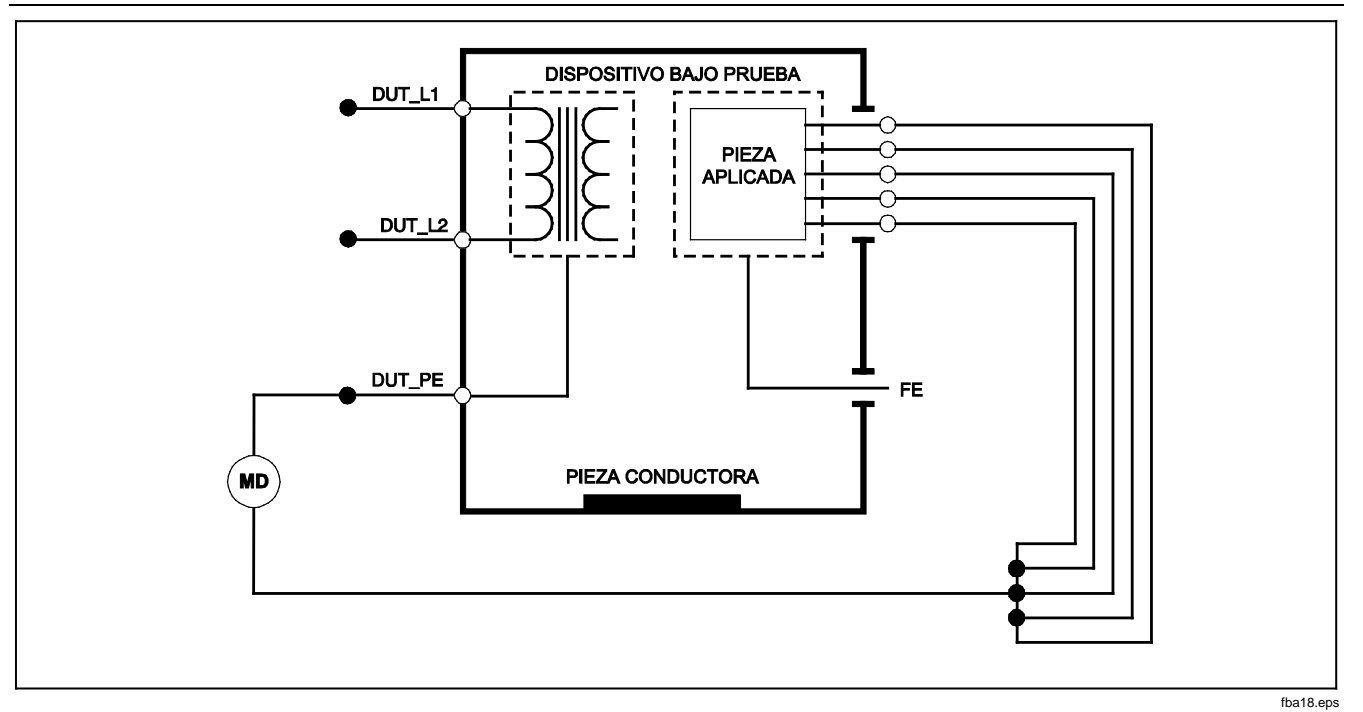

**Figura 14. Esquema de la prueba del aislamiento de las piezas aplicadas a la tierra de protección**

# *Electrical Safety Analyzer*

*Pruebas de seguridad eléctrica*

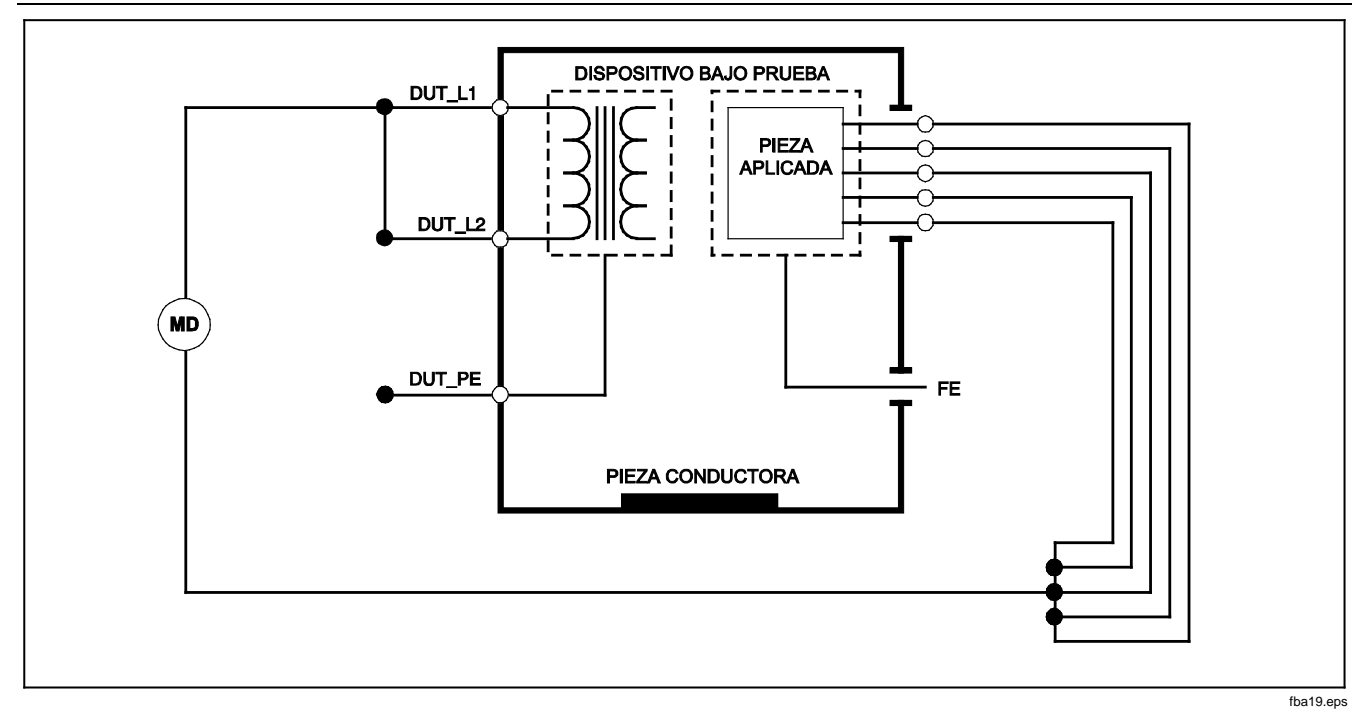

**Figura 15. Esquema de la prueba del aislamiento de la red a las piezas aplicadas**

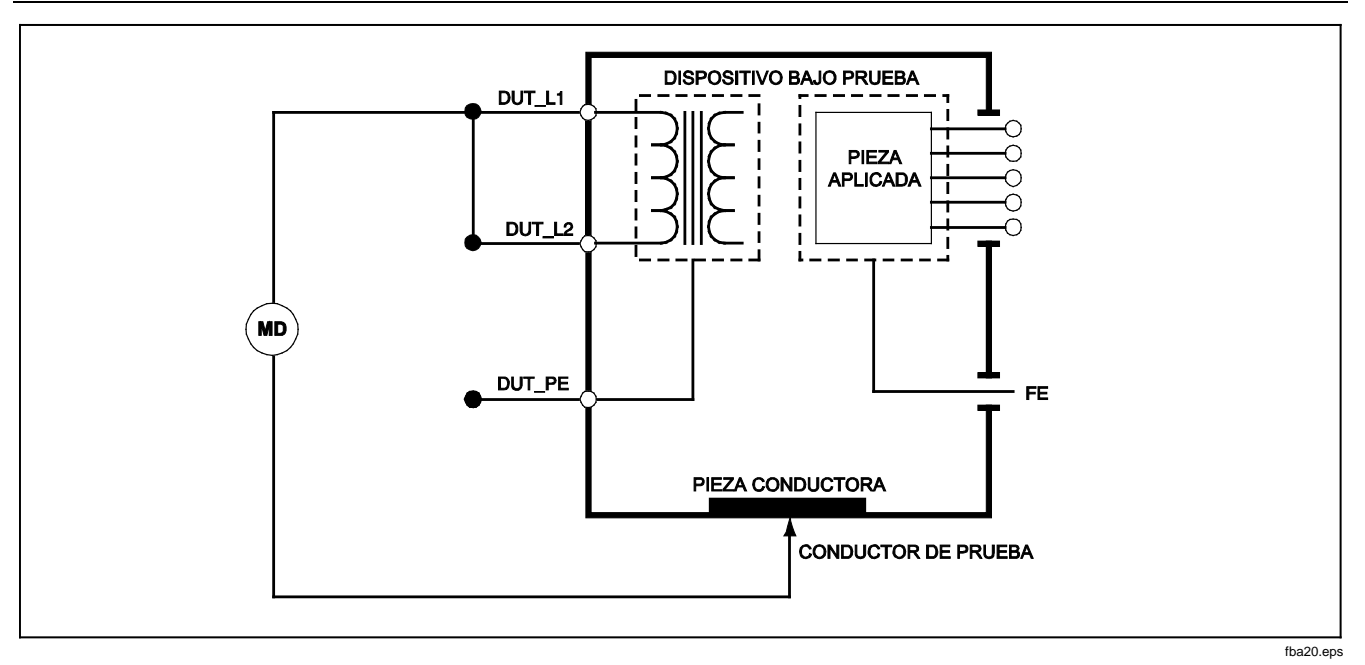

**Figura 16. Esquema de la red a los puntos conductores no accesibles de tierra**

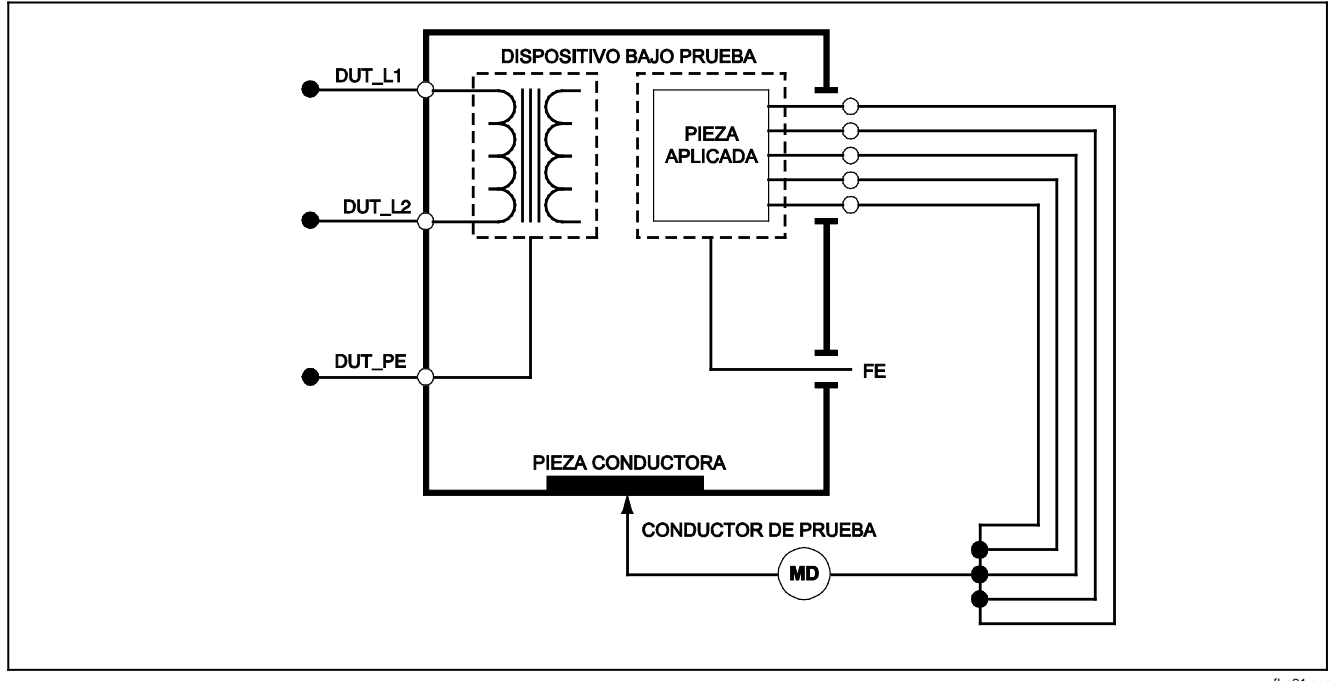

fba21.eps

<span id="page-42-0"></span>**Figura 17. Esquema de las piezas aplicadas a los puntos conductores no accesibles de tierra**

### *Realización de una prueba de consumo de corriente*

Para medir la corriente consumida por el dispositivo bajo prueba, pulse  $\boxed{A}$ . El analizador muestra la corriente que fluye a través de las conexiones de la red del receptáculo de prueba.

## *Realización de las pruebas de corriente de fuga*

El analizador mide la corriente de fuga para un número de diferentes configuraciones del dispositivo bajo prueba. Además de las fugas encontradas en la caja y en la conexión de tierra, el analizador puede medir las fugas en cada pieza aplicada conectada y las combinaciones de las piezas aplicadas conectadas.

Las pruebas de fugas disponibles dependerán de la norma seleccionada. Consulte la sección "Selección de la norma de prueba" anteriormente en este manual para cambiar la norma que está usando el analizador.

Los ejemplos de corrientes de fuga en este manual son aquellos encontrados bajo la norma IEC 60601. La tabla [5](#page-43-0) enumera seis pruebas de corriente de fuga que tienen nombres diferentes según la norma seleccionada.

Pulse  $\sqrt{\mu}$  para acceder al menú principal de corriente de fuga mostrado en la figur[a 18.](#page-44-0)

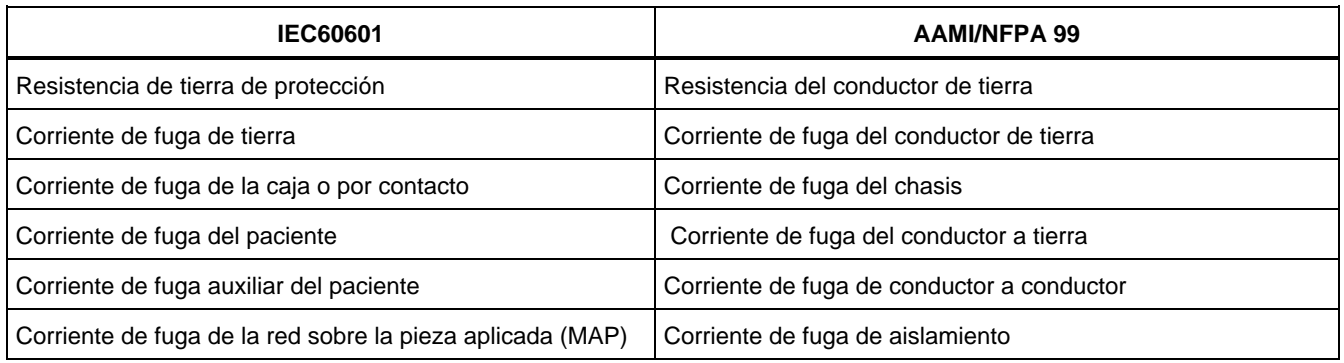

#### <span id="page-43-0"></span>**Tabla 5. Nombres de prueba basados en la norma seleccionada**

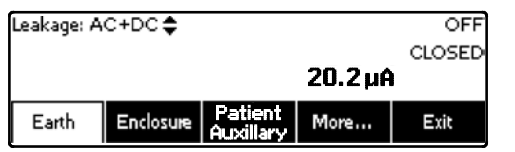

faw16.eps

#### <span id="page-44-0"></span>**Figura 18. Menú principal de corriente de fuga**

#### *Nota*

*La pantalla mostrada en la figur[a 18](#page-44-0) es el menú de la principal de corriente de fuga cuando IEC60601 es la norma seleccionada.*

Todas las corrientes de fuga, con excepción de la red sobre piezas piezas aplicadas (aislamiento del conductor), se muestran en una de tres maneras: AC+DC (CA+CC), AC Only (Sólo CA) o DC Only (Sólo CC). El resultado inicial se muestra en el parámetro apropiado basándose en la norma seleccionada. Para cambiar el parámetro mostrado, pulse  $\circledcirc$  o  $\circledcirc$ . El método de medición actual se muestra en la esquina superior izquierda de la pantalla mientras se están realizando las pruebas de corriente de fuga.

## *Medición de la corriente de fuga de tierra*

#### *Nota*

*La prueba de fuga de tierra (o conductor de tierra) está disponible para todas las normas salvo IEC 62353 e IEC 61010.*

Para medir la corriente que fluye en el circuito de tierra de protección del dispositivo bajo prueba, pulse la tecla programable **Earth** (Tierra) (según la norma) del menú principal de corriente de fuga. La figura [19](#page-45-0) muestra las conexiones eléctricas entre el analizador y el dispositivo durante una prueba de corriente de fugas de tierra.

Dentro de la prueba de corriente de fugas de tierra, hay algunas mediciones de combinación que se pueden realizar. Pulsar realiant conmuta la polaridad de la tensión de red aplicada al receptáculo de prueba del analizador entre Normal, Off (Apagado), Reverse (Inverso) y Off  $(Apaqado)$ . Pulsar  $(MEUTRA)$  abre y cierra la conexión del neutro al receptáculo de prueba del analizador. No hay necesidad de abrir la tierra del receptáculo de prueba (tierra), dado que esto se hace internamente durante la medición.

Las siguientes condiciones de salida se aplican al realizar esta prueba:

- Polaridad normal
- Polaridad norma, neutro abierto
- Polaridad invertida
- Polaridad invertida, neutro abierto

IEC60601-1 especifica que las piezas aplicadas deben conectarse para esta medición. Active esta medición pulsando  $\theta$  o  $\theta$  que conecta a tierra y desconecta de tierra todos los bornes de conexión de las piezas aplicadas.

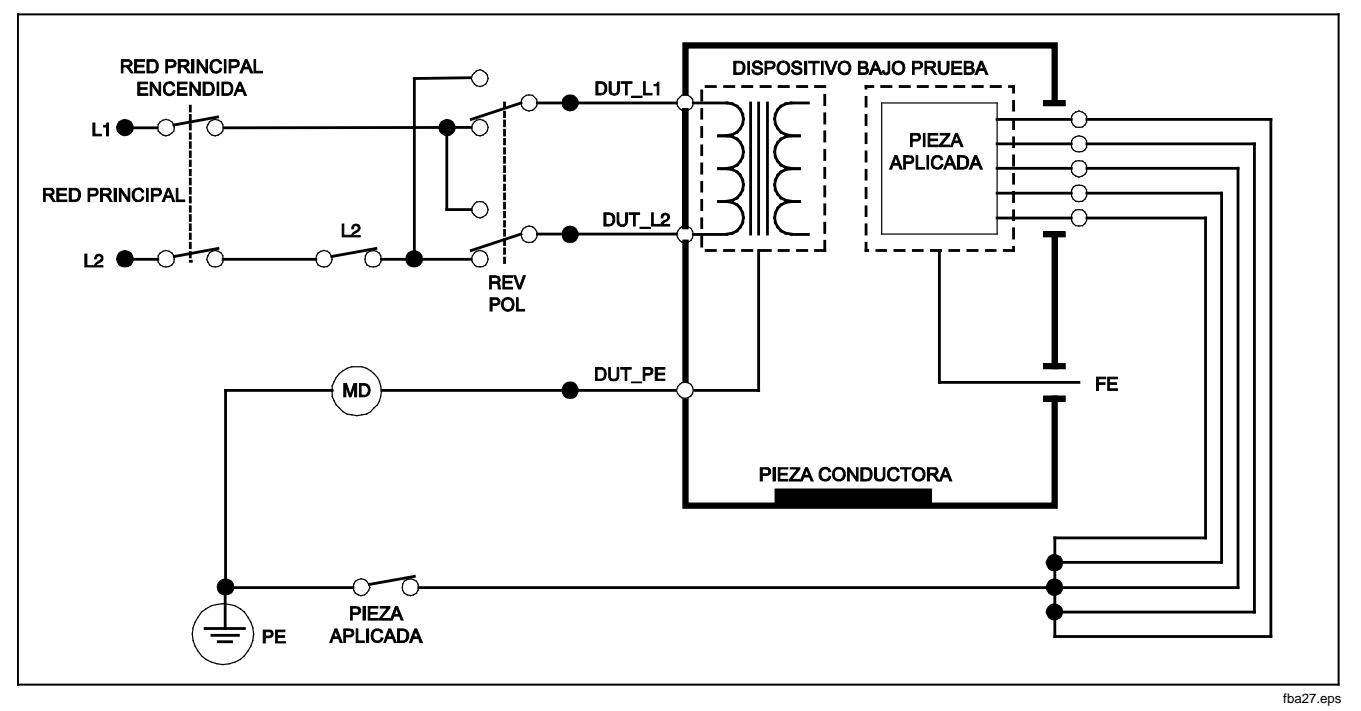

<span id="page-45-0"></span>**Figura 19. Esquema de prueba de corriente de fugas de tierra**

## *Realización de una prueba de fugas de la caja*

*Nota*

*La prueba de fugas de la caja sólo está disponible para las selecciones de normas IEC60601 y ANSI/AMMI ES60601-1, ANSI/AAMI ES1 1993 y None (Ninguna).*

La prueba de fugas de la caja mide la corriente que fluye entre la caja del dispositivo bajo prueba y la tierra de protección. La figura [20m](#page-47-0)uestra las conexiones eléctricas entre el analizador y el dispositivo bajo prueba.

Para realizar una prueba de fugas de la caja (chasis):

- 1. Conecte un conductor entre la toma 2-WIRE V/Ω/A del analizador y la caja del dispositivo bajo prueba.
- 2. Pulse la tecla programable Enclosure (Caja) del menú de la prueba de corriente de fuga.
- 3. El analizador muestra la corriente medida.

La prueba de fugas de la caja puede realizarse con varías situaciones de avería en el receptáculo de prueba. Pulse  $F<sub>OLARITY</sub>$  para conmutar el receptáculo de prueba entre Normal, Off (Apagado), Reverse (Inverso) y Off  $(Apaqado)$ . Pulse  $(WEMR)$  para abrir y cerrar la conexión del neutro al receptáculo. Pulse **EARTH** para abrir y cerrar la conexión de tierra del receptáculo.

Se aplican las siguientes condiciones de salida al realizar esta prueba:

- Polaridad normal
- Polaridad normal, tierra abierta
- Polaridad normal, neutro abierto
- Polaridad invertida
- Polaridad invertida, tierra abierta
- Polaridad invertida, neutro abierto

IEC60601-1 especifica que las piezas aplicadas deben conectarse para esta medición. Active esta medición pulsando  $\Theta$  o  $\Theta$  que conecta a tierra o desconecta de tierra todos los bornes de conexión de las piezas aplicadas.

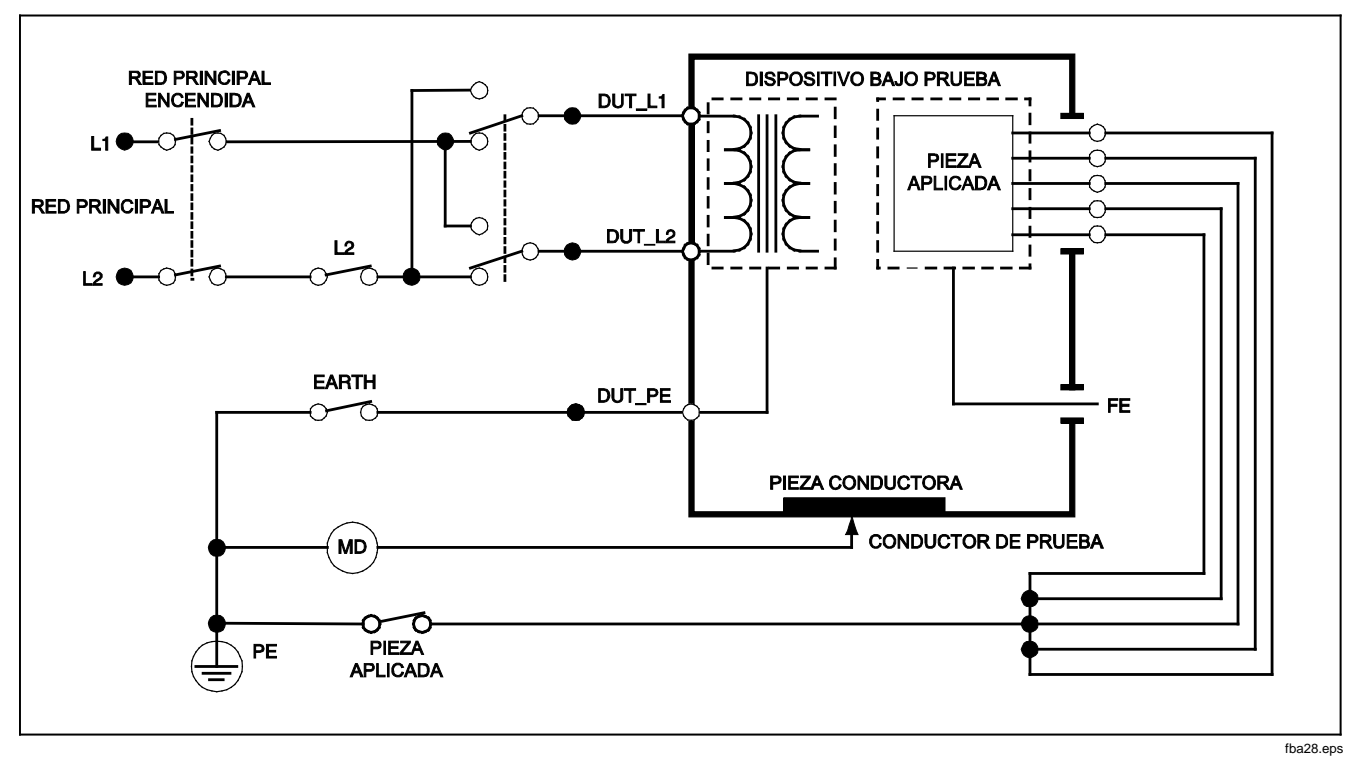

<span id="page-47-0"></span>**Figura 20. Esquema de la prueba de corriente de fugas de la caja**

## *Realización de una prueba de fugas del paciente*

*Nota*

*La prueba de corriente de fugas del paciente no está disponible para selecciones de las normas IEC 62353 o IEC 61010.*

La prueba de corriente de fugas del paciente mide la corriente que fluye entre la pieza aplicada seleccionada, el grupo seleccionado de piezas aplicadas o TODAS las piezas aplicadas, y el PE de la red. La figura [21](#page-49-0) muestra las conexiones eléctricas entre el analizador y el dispositivo bajo prueba.

Para realizar una prueba de fugas del paciente:

- 1. Pulse  $\sqrt{\mu A}$ .
- 2. Pulse la tecla programable More (Más).
- 3. Seleccione uno de los grupos de piezas aplicadas pulsando  $\circledcirc$  o  $\circledcirc$ .

#### *Nota*

*Consulte la norma de prueba al decidir el tipo de piezas aplicadas y cómo deben agruparse para realizar las pruebas.*

- 4. Pulse la tecla programable **Select** (Seleccionar).
- 5. Pulse  $\theta$  o  $\theta$  para avanzar por cada agrupamiento de pieza aplicada, o por las piezas aplicadas individuales, a la tierra. Se seleccionan y miden dichas piezas.

La prueba de fugas del paciente puede realizarse con varias situaciones de avería en el receptáculo de prueba. Pulse (POLARITY) para conmutar el receptáculo de prueba entre Normal, Off (Apagado), Reverse (Inverso) y Off (Apagado). Pulse para abrir y cerrar la conexión del neutro al receptáculo. Pulse  $F_{\text{EARTH}}$  para abrir y cerrar la conexión de tierra del receptáculo.

Se aplican las siguientes condiciones de salida al realizar esta prueba:

- Polaridad normal
- Polaridad normal, neutro abierto
- Polaridad normal, tierra abierta
- Polaridad invertida
- Polaridad invertida, neutro abierto
- Polaridad invertida, tierra abierta

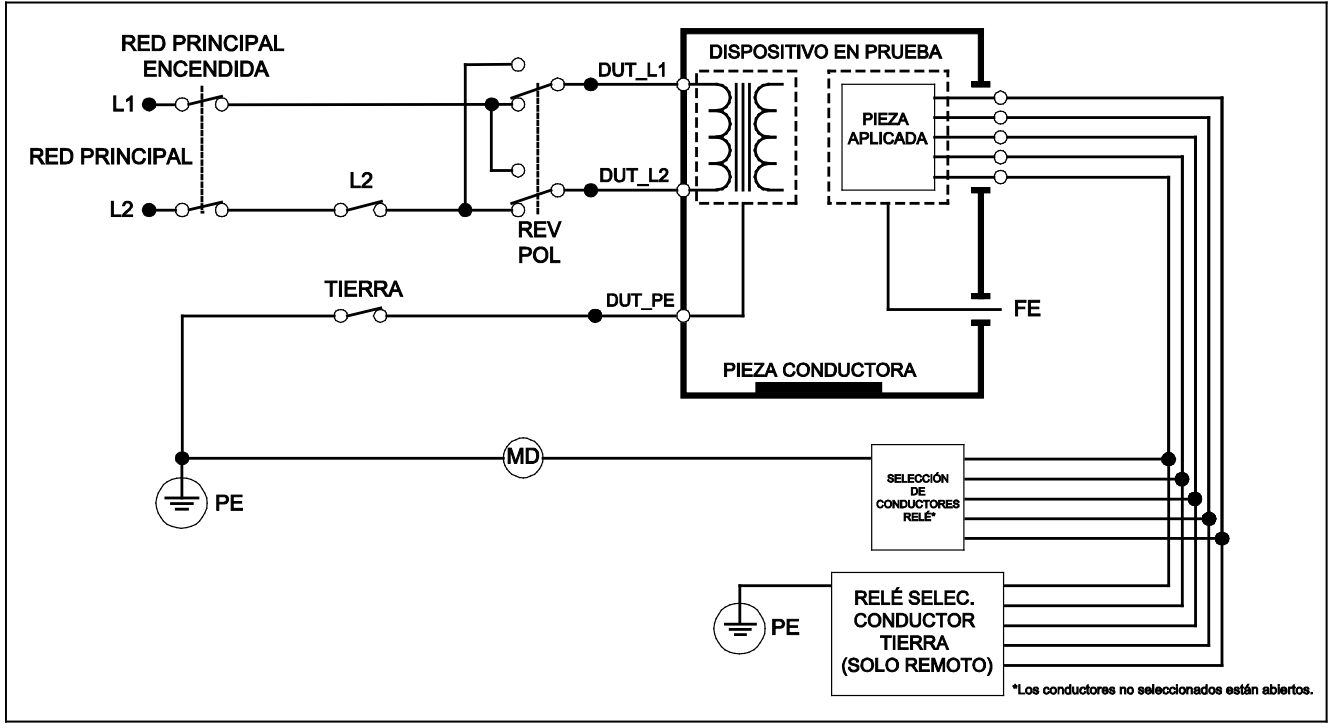

gtz29.eps

<span id="page-49-0"></span>**Figura 21. Esquema de la prueba de corriente de fugas del paciente**

### *Realización de pruebas de fugas auxiliares del paciente*

#### *Nota*

*La prueba de fugas auxiliares del paciente está disponible cuando se selecciona la norma AN/NZS3551, IEC60601 o ANSI/AAMI ES1- 1993.*

Para medir la corriente de fuga a través de cada pieza aplicada o conductor y la combinación seleccionada de conexiones de conductores (todos los demás o entre dos), pulse la tecla programable **Patient Auxiliary**  (Auxiliar del paciente) del menú principal de pruebas de fugas mostrado en la figur[a 18.](#page-44-0) La figura [23](#page-51-0) muestra las conexiones eléctricas entre el analizador y el dispositivo bajo prueba durante una prueba de corriente de fugas auxiliar del paciente.

La prueba de fugas auxiliar del paciente agrega un diagrama de los bornes de conexión de las piezas aplicadas a la pantalla, tal como se muestra en la figura [22.](#page-50-0) En la figura, el borne de piezas aplicadas RA/R se muestra por arriba de los demás bornes. Esto indica que la medición de fugas se hace desde RA/R a todas las demás. Para moverse al siguiente borne de piezas aplicadas, pulse  $\hat{P}$ . El primer borne aparecerá en línea con los demás bornes mientras que el borne LL/F aparece por arriba de todos los demás. Esto indica que se está haciendo la segunda medición de fugas desde LL/F a todos los demás. Continúe pulsando  $\hat{p}$  o  $\hat{q}$  para

moverse de un borne de conexión a otro y observando la corriente de medición en la pantalla.

Después de que cada borne se aísle individualmente, la prueba de fugas auxiliar del paciente mide la corriente de tres combinaciones diferentes de bornes enlazados entre sí: RA/R y LL/F, RA/R y LA/L, o LL/F y LA/L.

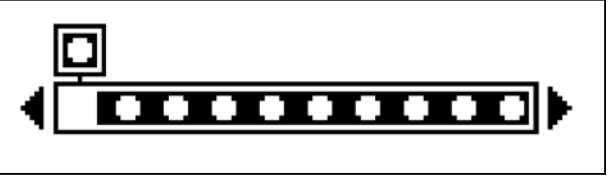

faw10.eps

#### <span id="page-50-0"></span>**Figura 22. Pantalla de bornes de conexión de piezas aplicadas**

Dentro de la prueba de fugas auxiliar del paciente, puede hacerse un número de mediciones de fallas. Pulsar conmuta la polaridad de la tensión de red aplicada al receptáculo de prueba del analizador entre Normal, Off abre y cierra la conexión del neutro al receptáculo (Apagado), Reverse (Inverso) y Off (Apagado). Pulsar de prueba del analizador. Pulsar  $F_{AB}$  abre y cierra la conexión de tierra al receptáculo de prueba del analizador.

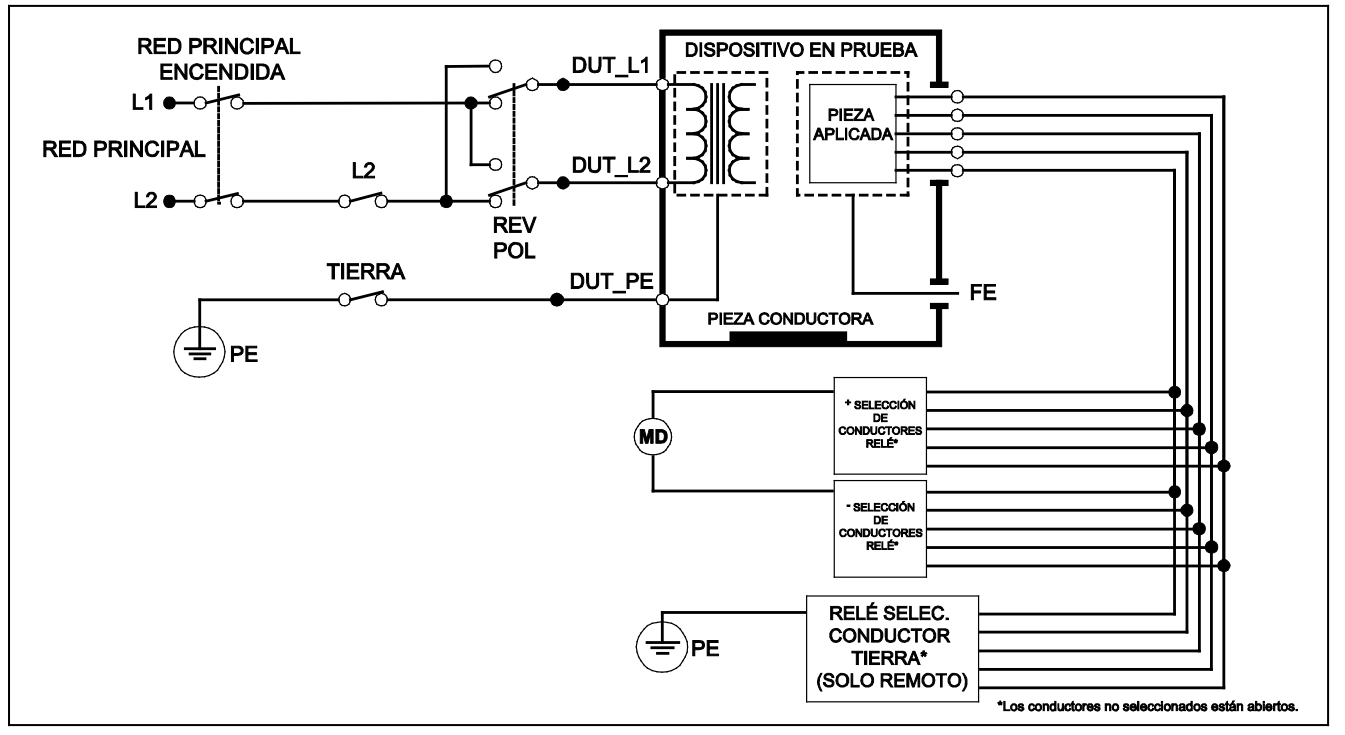

gtz30.eps

<span id="page-51-0"></span>**Figura 23. Esquema de la prueba de la corriente de fuga auxiliar del paciente**

Se aplican las siguientes condiciones de salida al realizar esta prueba:

- Polaridad normal
- Polaridad normal, neutro abierto
- Polaridad normal, tierra abierta
- Polaridad invertida, neutro abierto
- Polaridad invertida, tierra abierta

## *Realización de una prueba de fugas de red sobre piezas aplicadas*

#### *Nota*

*La prueba de fugas de red sobre piezas aplicadas está disponible cuando se selecciona la norma IEC60601 y ANSI/AAMI ES60601-1 o AN/NZS 3551.*

La prueba de corriente de fugas de red sobre piezas aplicadas mide la corriente que fluye como respuesta a un voltaje de CA aislado aplicado entre una pieza aplicada seleccionada, grupo de piezas aplicadas o TODAS las piezas aplicadas, y la tierra (y cualquier pieza conductora conectada al terminal ROJO). La figur[a 24](#page-53-0) muestra las conexiones eléctricas entre el analizador y el dispositivo bajo prueba durante una prueba de corriente de fugas de red sobre piezas aplicadas.

Para realizar una prueba de red sobre piezas aplicadas:

- 1. Pulse  $[\mu \mathbf{A}]$ .
- 2. Pulse la tecla programable **More** (Más).

3. Seleccione los grupos deseados de piezas aplicadas usando  $\circledcirc$  v $\circledcirc$ .

#### *Nota*

*Consulte la norma de prueba al decidir el tipo de piezas aplicadas y cómo deben agruparse para realizar las pruebas.*

- 4. Pulse la tecla programable **Select** (Seleccionar).
- 5. Pulse la tecla programable **Mains on A. P** (Red sobre piezas aplicadas).
- 6. Pulse  $\emptyset$  o  $\emptyset$  para seleccionar la conexión deseada de pieza aplicada.
- 7. Pulse **FET** para aplicar el voltaje y leer la corriente de fuga en la pantalla.

Pulsar  $\theta$   $\vee$   $\theta$  se desplaza por las conexiones o agrupaciones de piezas aplicadas. Pulse **151** para cada configuración de conexión para probar completamente el dispositivo bajo prueba.

Se aplican las siguientes condiciones de salida al realizar esta prueba:

- Polaridad normal
- Polaridad invertida

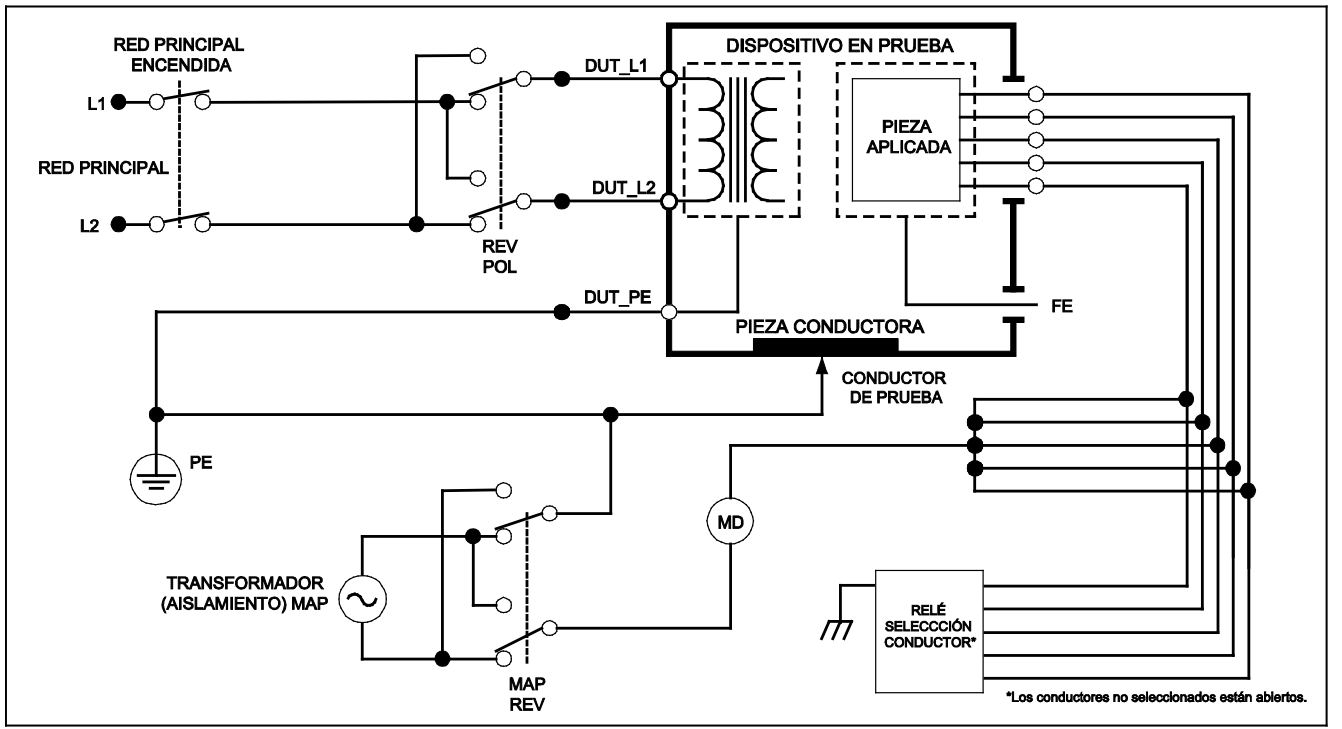

gtz31.eps

<span id="page-53-0"></span>**Figura 24. Esquema de la prueba de corriente de fugas de la red sobre piezas aplicadas**

#### *Realización de una prueba de fugas en equipos alternativos*

#### *Nota*

*La prueba de fugas en equipos alternativos está disponible cuando se selecciona la norma EN62353 y VDE 751.*

Durante una prueba de fugas en equipos alternativos, la fuente de voltaje se aplica entre el conductor vivo de la red de la toma del equipo cortocircuitado, el neutro y la tierra de la toma del equipo, la superficie conductora expuesta en la caja, y todas las piezas aplicadas cortocircuitadas entre sí. El equipo se separa de la red durante la prueba. Se mide la corriente que fluye sobre el aislamiento del dispositivo bajo prueba.

Esta prueba no es aplicable para equipo con una fuente de potencia eléctrica interna. Los interruptores en la pieza de la red permanecerán cerrados durante la medición.

Para realizar una prueba de fugas en equipos alternativos:

1. Pulse  $\sqrt{\mu A}$ .

La prueba en equipos alternativos es la prueba predeterminada y ya debería estar seleccionada.

2. Pulse **para** para aplicar el voltaje y leer la corriente en la pantalla.

La figura [25](#page-55-0) muestra las conexiones eléctricas entre el analizador y el dispositivo bajo prueba durante una prueba de fugas en equipos alternativos.

Las siguientes condiciones de salida se aplican al realizar esta prueba:

- Tierra cerrada
- Tierra abierta

## *Realización de una prueba de fugas en piezas aplicadas alternativas*

*Nota*

*La prueba de fugas en piezas aplicadas alternativas está disponible cuando se selecciona la norma EN62353 y VDE 751.*

Durante la prueba de fugas en piezas aplicadas alternativas, el voltaje de prueba se aplica entre piezas aplicadas cortociruitadas de una sola función y el conductor vivo de la red de la toma del equipo cortocircuitado, el neutro, la tierra de la toma del equipo y la superficie conductora expuesta de la caja. Esta prueba sólo debe hacerse para equipo con piezas aplicadas de tipo F. Para equipo con múltiples piezas aplicadas, compruebe cada grupo de piezas aplicadas de una sola función, uno por vez, dejando flotar los demás durante la prueba. Todas las piezas aplicadas pueden conectarse a la toma de piezas aplicadas del analizador y la selección de conductores hará flotar las que no estén seleccionadas.

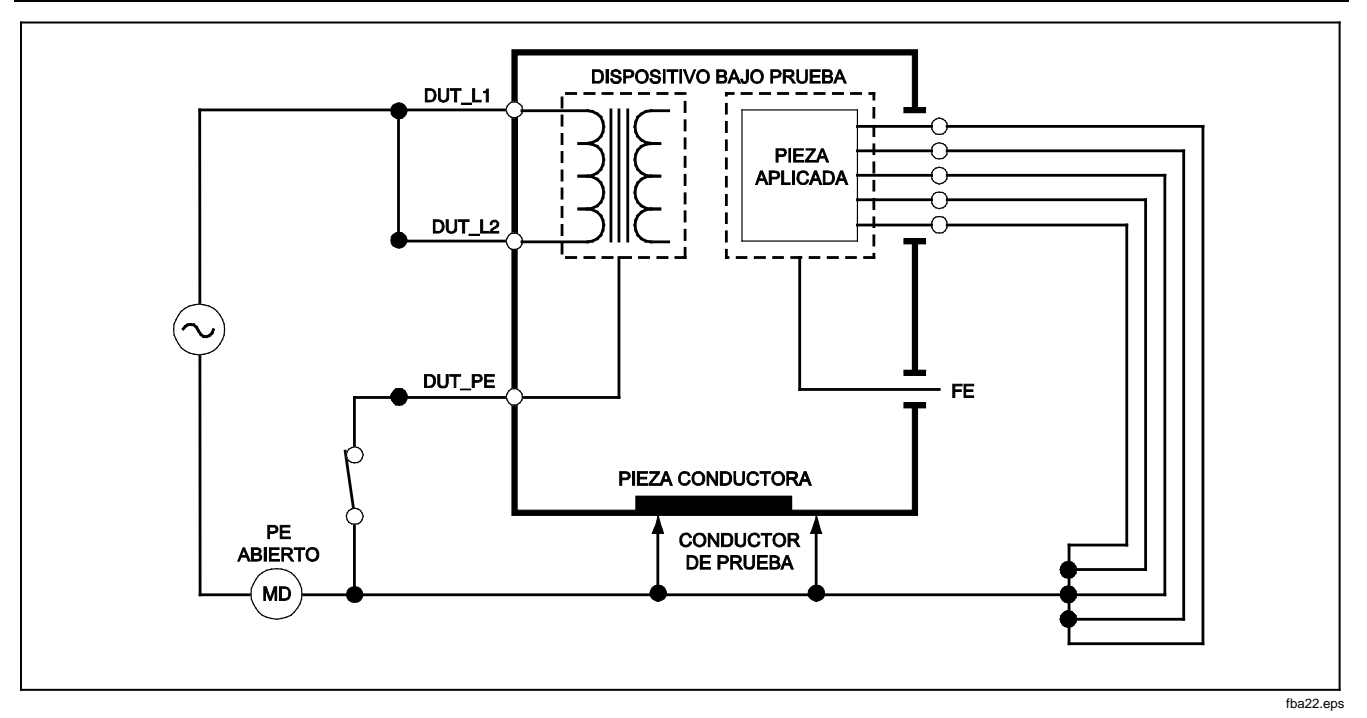

<span id="page-55-0"></span>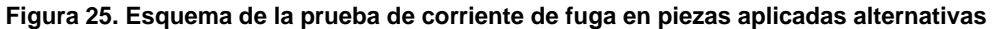

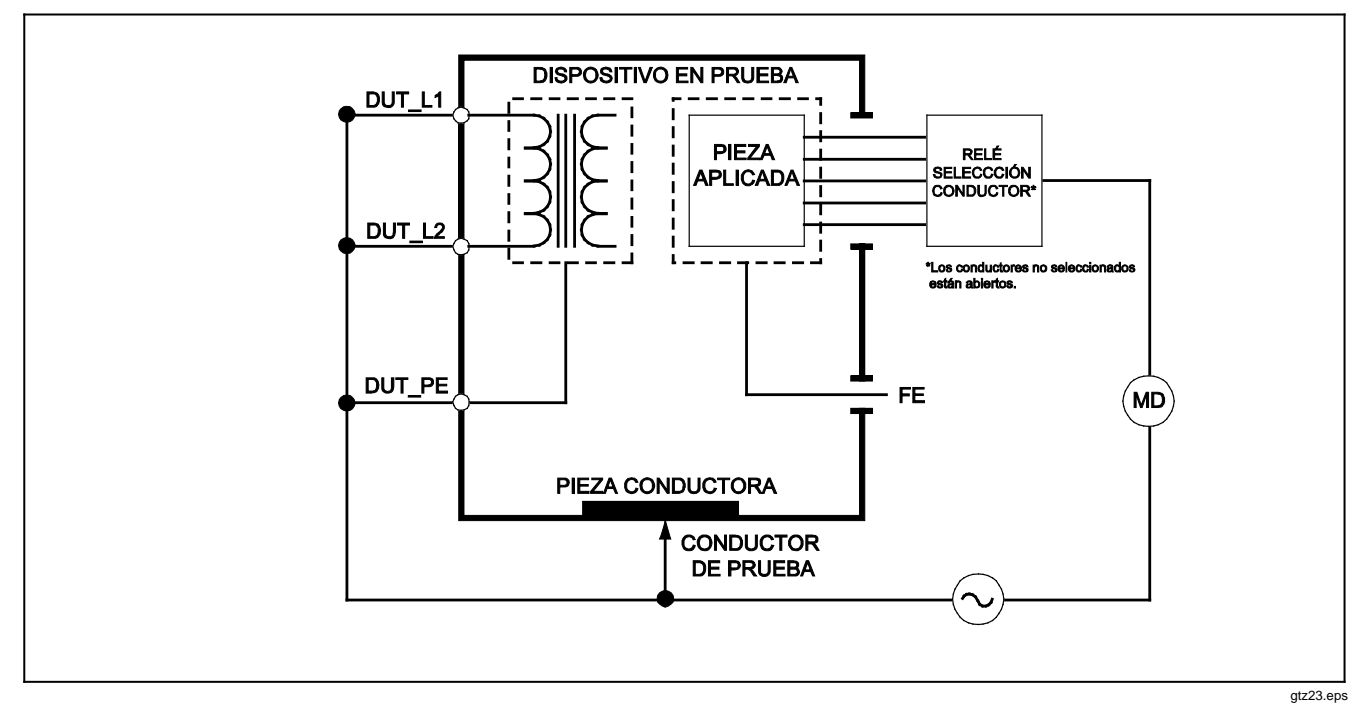

<span id="page-56-0"></span>**Figura 26. Esquema de la prueba de fugas en piezas aplicadas alternativas**

Para realizar una prueba de fugas en piezas aplicadas alternativas:

- 1. Pulse  $\boxed{\mu}$ .
- 2. Pulse la tecla programable More (Más).
- 3. Seleccione los grupos deseados de piezas aplicadas usando  $\circledcirc$  v $\circledcirc$ .
- 4. Pulse la tecla programable Select (Seleccionar).
- 5. Pulse la tecla programable Alternative A.P. (Pieza aplicada alternativa).
- 6. Pulse **para aplicar el voltaje de prueba y leer la** corriente en la pantalla.
- 7. Pulse  $\Theta$  o  $\Theta$  para avanzar al siguiente grupo de piezas aplicadas de una sola función, si corresponde. Pulse **1591** para leer la corriente de fugas para cada grupo.

La figura [26](#page-56-0) muestra las conexiones eléctricas entre el analizador y el dispositivo durante una prueba de corriente de fugas de piezas aplicadas alternativas.

## *Realización de una prueba de fugas de equipos directos*

#### *Nota*

*La prueba de fugas de equipos directos cuando se selecciona la norma EN62353 y VDE 751 o None (Ninguno).*

La prueba de corriente de fuga de equipos directos mide la corriente de fugas entre todas las piezas aplicadas y la superficie conductora expuesta en la caja, a la tierra de la red.

Para realizar una prueba de equipos directos:

- 1. Pulse  $\boxed{\mu A}$ .
- 2. Pulse la tecla programable **Direct Equipment** (Equipo directo).
- 3. Pulse **para aplicar el voltaje y lea la corriente** de fugas en la pantalla..

La figur[a 27](#page-58-0) muestra las conexiones eléctricas entre el analizador y el dispositivo bajo prueba durante una prueba de corriente de fuga de equipos directos.

Las siguientes condiciones de salida se aplican al realizar esta prueba:

- Polaridad normal, tierra cerrada
- Polaridad normal, tierra abierta
- Polaridad invertida, tierra cerrada
- Polaridad invertida, tierra abierta

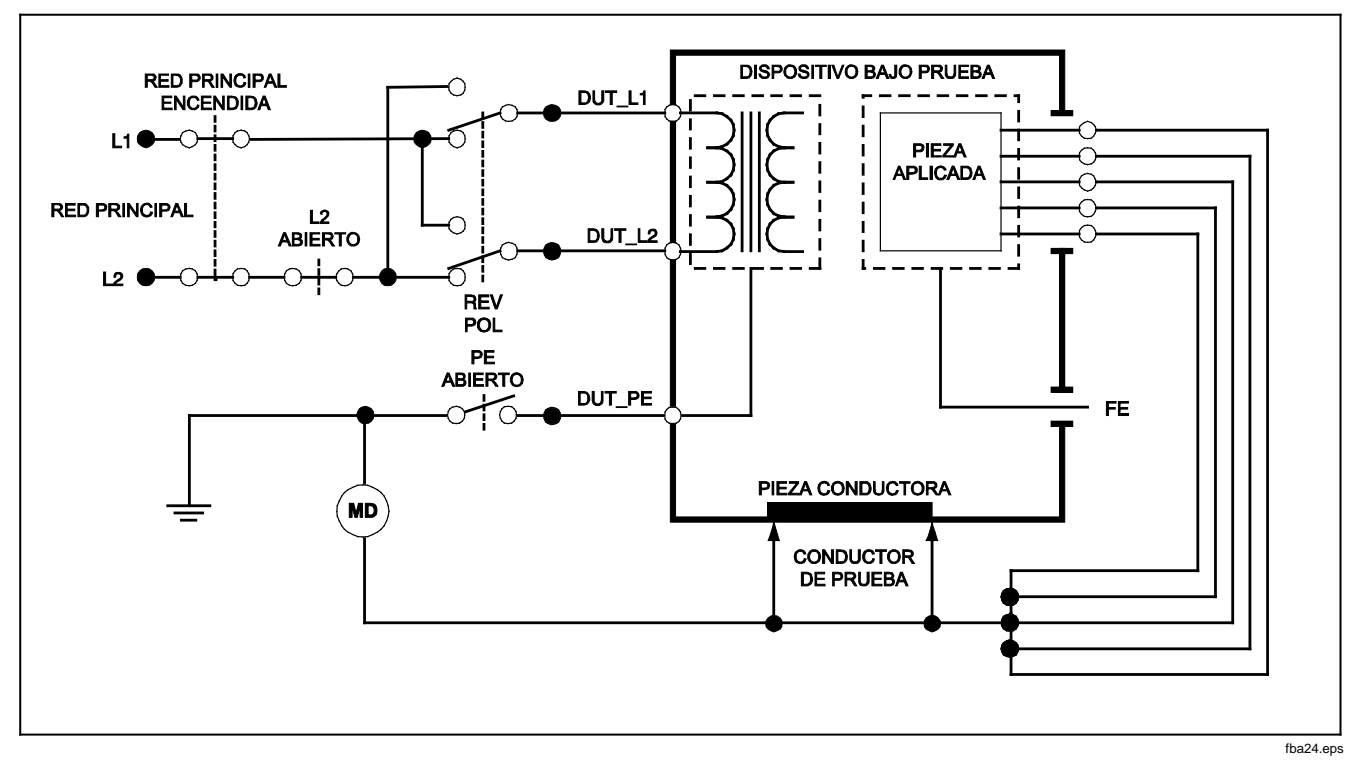

<span id="page-58-0"></span>**Figura 27. Esquema de la prueba de fugas de equipos directos**

# *ESA620*

*Manual de uso*

## *Realización de una prueba de fugas de piezas aplicadas directas*

#### *Nota*

*La prueba de fugas de piezas aplicadas directas está disponible cuando se selecciona la norma EN62353 y VDE 751 o None (Ninguno).*

La prueba de corriente de fuga de piezas aplicadas directas mide la corriente de fuga entre todas las piezas aplicadas de una sola función y la superficie conductora expuesta en la caja, a la tierra de la red. Para equipos con múltiples piezas aplicadas, cada grupo de una sola función deberá comprobarse de uno en uno mientras los otros flotan durante la prueba. Esta prueba debe hacerse únicamente para equipos con piezas aplicadas de tipo F.

Para piezas aplicadas de tipo B, consulte el esquema de fugas de equipos directos en la figura [27.](#page-58-0)

Para realizar una prueba de fugas de piezas aplicadas directas:

- 1. Pulse  $[\mu \mathbf{A}]$ .
- 2. Pulse la tecla programable More (Más).
- 3. Seleccione los grupos deseados de piezas aplicadas usando  $\circledcirc$   $\vee \circledcirc$ .
- 4. Pulse la tecla programable Select (Seleccionar). Ya debe estar seleccionada la prueba Direct A.P. (Pieza aplicada directa).
- 5. Pulse  $\lozenge$  o  $\lozenge$  para seleccionar la configuración de la prueba de piezas aplicadas.
- 6. Pulse **para** para aplicar el voltaje de prueba y lea la corriente en la pantalla.
- 7. Pulse  $\lozenge$  o  $\lozenge$  para avanzar al siguiente grupo de piezas aplicadas, si es el caso.

La figur[a 28](#page-60-0) muestra las conexiones eléctricas entre el analizador y el dispositivo durante una prueba de corriente de fugas de piezas aplicadas directas.

Se aplican las siguientes condiciones de salida al realizar esta prueba:

- Polaridad normal
- Polaridad invertida

#### *Electrical Safety Analyzer Pruebas de seguridad eléctrica*

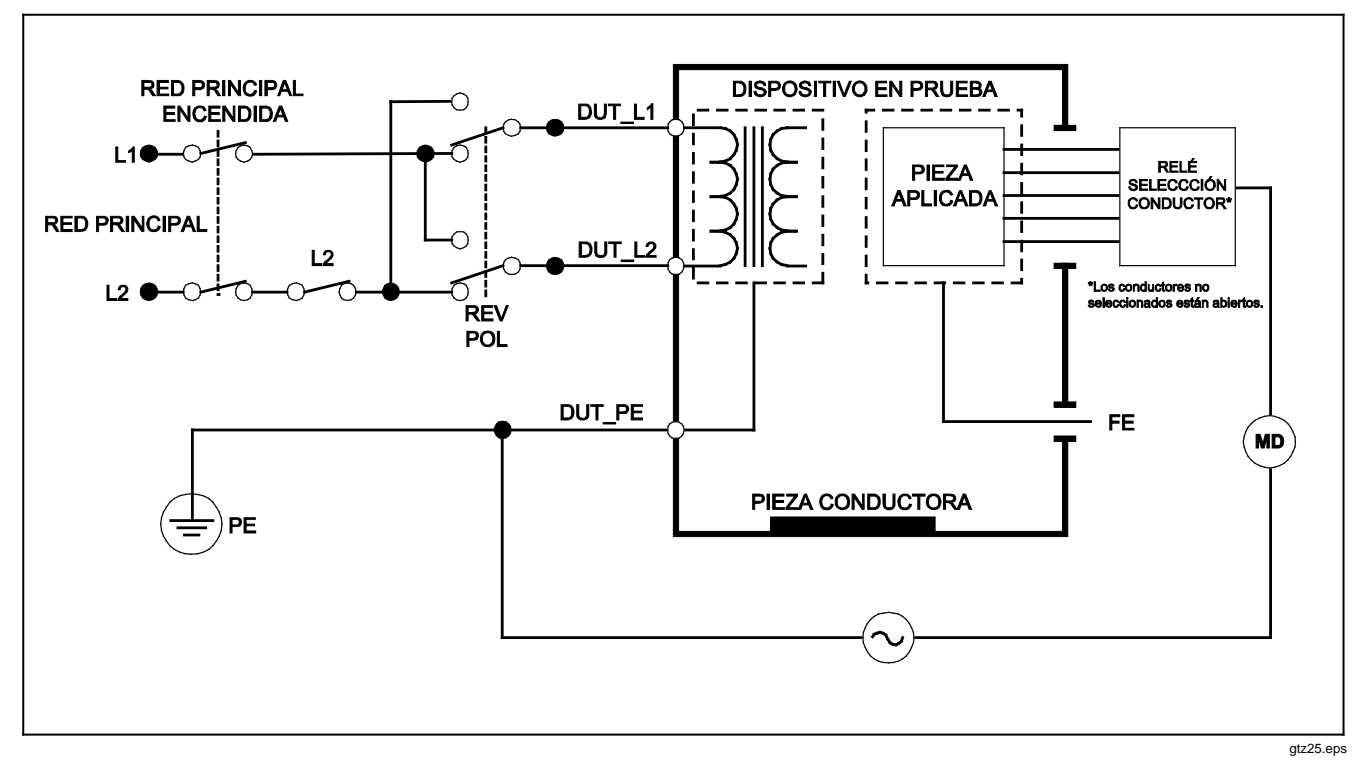

<span id="page-60-0"></span>**Figura 28. Esquema de la prueba de corriente de fugas de piezas aplicadas directas**

# *ESA620*

*Manual de uso*

## *Realización de una prueba de corriente de fugas diferenciales*

#### *Nota*

*La prueba de corriente de fugas diferenciales está disponible cuando se selecciona la norma EN62353 y VDE 751 o None (Ninguno).*

La prueba de corriente de fugas diferenciales mide las magnitudes de la corriente diferencial que fluye en el conductor vivo y neutro de la toma del equipo, con energía eléctrica aplicada a la toma del equipo. Todas las piezas aplicadas deberán conectarse durante esta prueba, si el equipo tiene piezas aplicadas aplicables.

Para realizar una prueba de corriente de fugas diferenciales:

- 1. Pulse  $\sqrt{\mu A}$ .
- 2. Pulse la tecla programable Differential (Diferencial).

La figura [29](#page-62-0) muestra las conexiones eléctricas entre el analizador y el dispositivo bajo prueba durante una prueba de corriente de fugas diferenciales .

Se aplican las siguientes condiciones de salida al realizar esta prueba:

- Polaridad normal, tierra cerrada
- Polaridad normal, tierra abierta
- Polaridad invertida, tierra cerrada
- Polaridad invertida, tierra abierta

## *Realización de una prueba de corriente de fugas accesibles (sólo para IEC 61010)*

#### *Nota*

*La selección de la prueba de corriente de fugas accesibles sólo aparecerá en el menú del analizador cuando se establece la norma en IEC61010.*

Para realizar una prueba de corriente de fugas accesibles:

- 1. Pulse  $\sqrt{\mu A}$ .
- 2. Lea la corriente de fuga en la pantalla.

Se aplican las siguientes condiciones de salida al realizar esta prueba:

- Polaridad normal
- Polaridad normal, neutro abierto
- Polaridad normal, tierra abierta
- Polaridad invertida
- Polaridad invertida, neutro abierto
- Polaridad invertida, tierra abierta

# *Electrical Safety Analyzer*

*Pruebas de seguridad eléctrica*

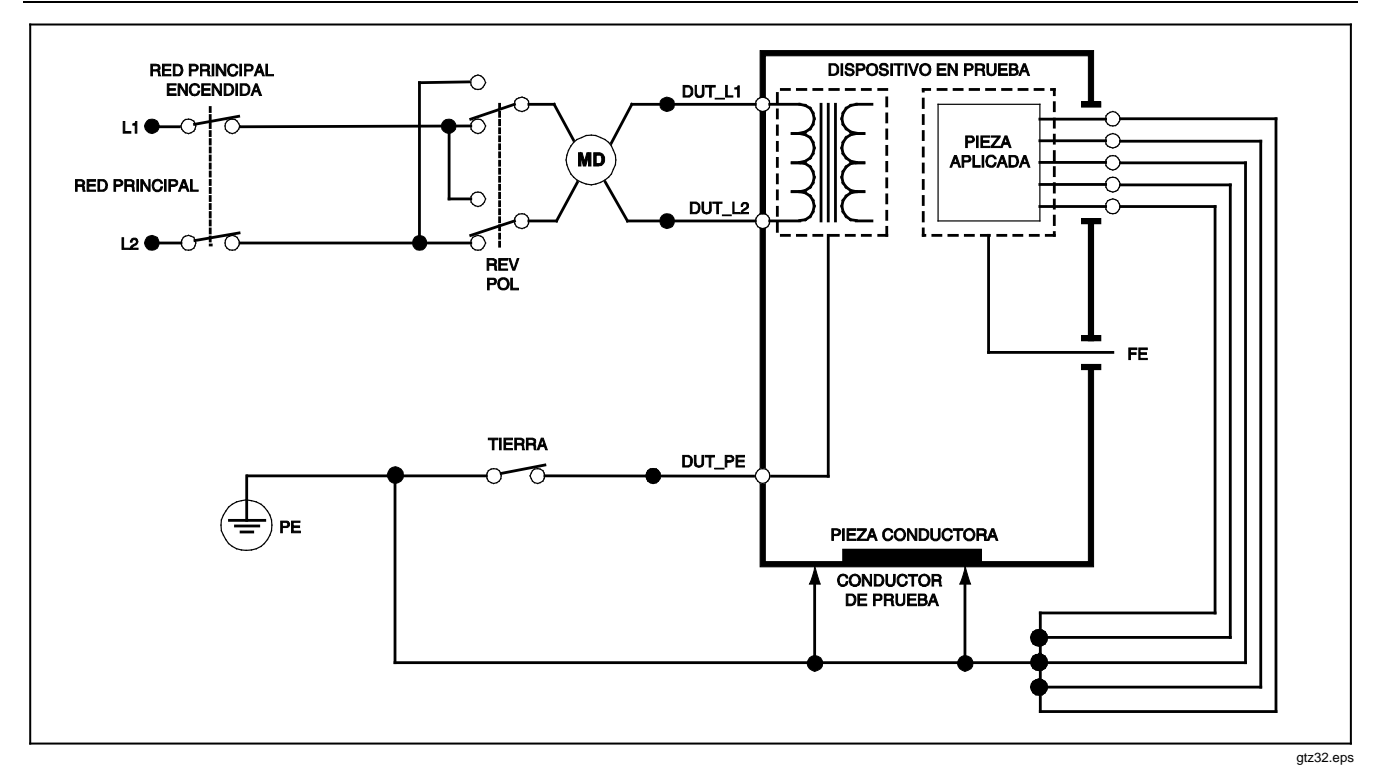

<span id="page-62-0"></span>**Figura 29. Esquema de la prueba de corriente de fugas diferenciales**

# *Realización de mediciones de punto a punto*

El analizador puede tomar mediciones de voltaje, resistencia y corriente baja por medio de su función punto a punto. Para acceder al menú de la función punto a punto mostrado en la figura [30,](#page-63-0) pulse  $\frac{PQ(N)T}{PQ(N)}$ . Se usan las teclas programables F1 a F3 para seleccionar la función de medición.

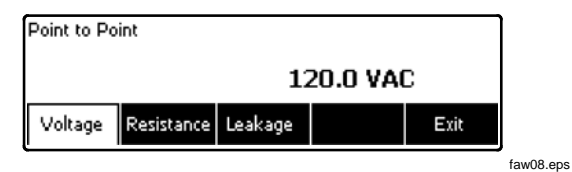

<span id="page-63-0"></span>**Figura 30. Menú de la función punto a punto**

## *Medición de la tensión*

Para hacer una medición de la tensión:

- 1. Pulse la tecla programable Voltage (Tensión) del menú de la función punto a punto.
- 2. Inserte los conductores de prueba en las tomas ROJA y NEGRA V/Ω/A de 2 conductores.
- 3. Coloque las puntas de la sonda a través de la tensión desconocida y lea la medición en la pantalla del analizador.
- El analizador medirá hasta 300 volts CA.

## *Medición de resistencia*

El analizador puede tomar mediciones de resistencia de 2 o 4 conductores. Para alternar entre estos métodos, consulte la sección "Selección de mediciones de 2 o 4 conductores".

Para tomar una medición de resistencia:

- 1. Pulse la tecla programable Resistance (Resistencia) del menú Point-To-Point (Punto a punto).
- 2. Inserte los conductores de prueba en las tomas ROJA y NEGRA V/Ω/A de 2 conductores. Para mediciones de 4 conductores, es necesario insertar dos conductores adicionales en las tomas ROJA y NEGRA de fuente de 4 conductores.
- 3. Coloque las sondas a través de la resistencia desconocida y lea la medición en la pantalla del analizador.

El analizador medirá resistencias de hasta 2,0 Ω.

*Simulación de formas de onda de ECG*

## *Medición de corriente*

El analizador puede hacer mediciones de sólo CC, sólo CA y CA+CC hasta 10 mA. Para hacer una medición de corriente:

- 1. Pulse la tecla programable Leakage (Fugas) desde el menú Point-To-Point (Punto a punto).
- 2. Usando  $\odot$  o  $\odot$  selecione entre el modo de medición sólo CA, sólo CC o CA+CC.
- 3. Inserte los conductores de prueba en las tomas ROJA y NEGRA V/Ω/A de 2 conductores.

Coloque los conductores en los dos puntos por los cuales puede fluir la corriente desconocida y lea la medición en la pantalla del analizador.

# *Simulación de formas de onda de ECG*

El analizador es capaz de generar diversas formas de onda en los bornes de conexión de piezas aplicadas. Estas señales se usan para comprobar las características de los monitores de ECG y de las impresoras de tiras de ECG. Consulte la figura [32](#page-65-0) para conocer las conexiones correctas entre el analizador y un monitor de ECG.

Para acceder al menú ECG Simulation Waveform (Forma de onda de simulación de ECG) mostrado en la figura [31,](#page-64-0) pulse  $\sqrt{d}$ . Desde este menú, se selecciona un número de formas de onda diferentes por medio de F1, y se selecciona la velocidad o frecuencia de la forma de onda por medio de F2.

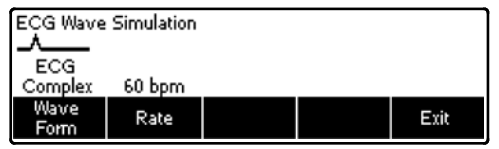

faw09.eps

#### <span id="page-64-0"></span>**Figura 31. Menú ECG Waveform Simulation (Forma de onda de simulación de ECG)**

Para seleccionar una de las formas de onda predefinidas, pulse la tecla programable **Wave Form (Forma de onda).** Aparecerá un cuadro de desplazamiento con  $\triangleq$  a su lado por arriba de la etiqueta de la tecla programable. Use  $\circledcirc$  o  $\circledcirc$  para desplazarse por las diferentes formas de onda.

Para todas las formas de onda salvo VFIB y Triangle (Triangular), la velocidad o frecuencia de la forma de onda se ajusta por medio de la tecla programable **Frequency** (Frecuencia) o **Rate** (Velocidad). Para algunas formas de onda, hay más de dos selecciones de freuencia o velocidad. Para estas formas de onda, pulsar la tecla programable **Frequency** (Frecuencia) o Rate (Velocidad) abrirá un cuadro de desplazamiento por arriba de la etiqueta de la tecla programable con  $\triangleq$  a su lado. Use  $\circledcirc$  o  $\circledcirc$  para seleccionar la frecuencia o velocidad. Para aquellas formas de onda que sólo tienen dos selecciones de frecuencia o velocidad, la tecla programable **Frequency** (Frecuencia) o **Rate** (Velocidad) sirve como conmutador, de forma que cada pulsación de la tecla programable cambia al otro valor.

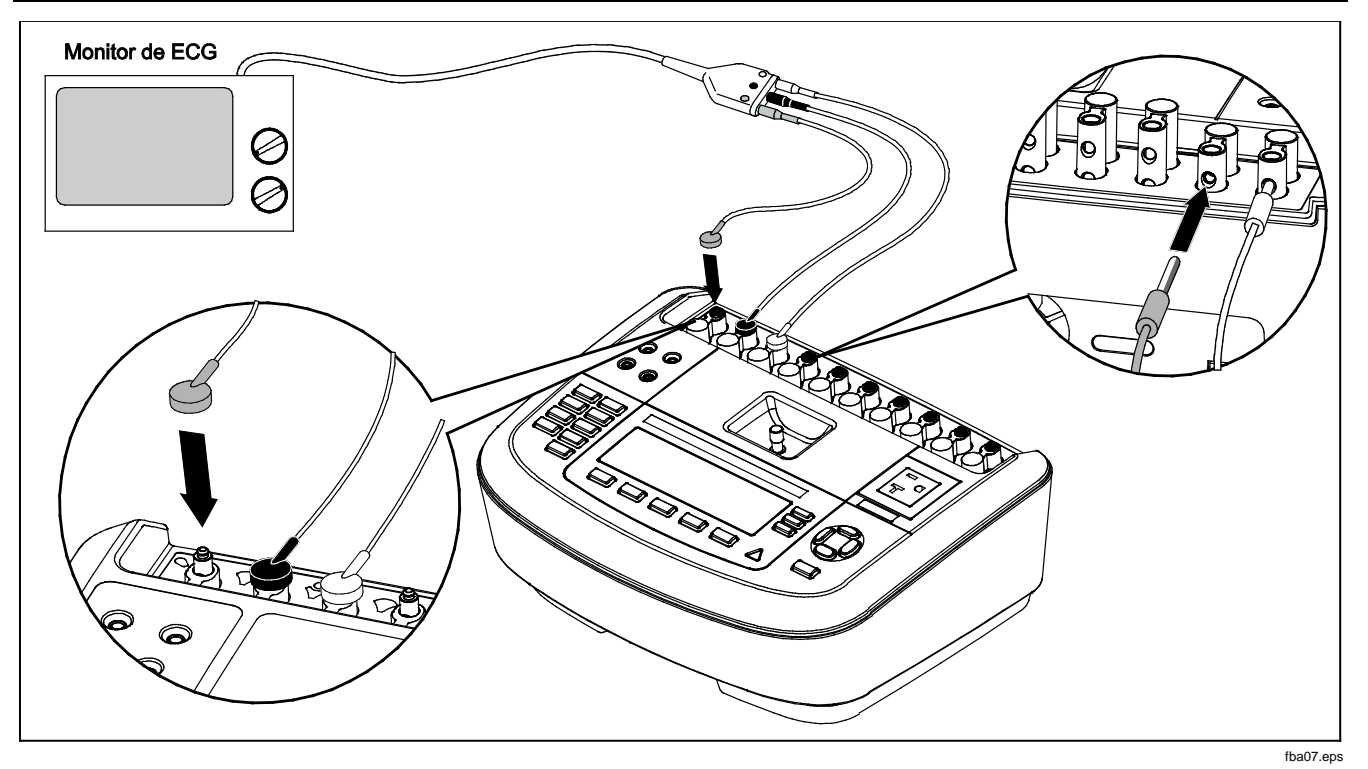

<span id="page-65-0"></span>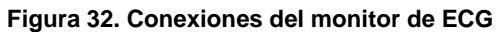

## *Control remoto del analizador*

El software de automatización de las pruebas Ansur de Fluke Biomedical permite un planteamiento de soluciones para completar las pruebas del dispositivo médico bajo prueba (DUT). Ansur ayuda a crear un trabajo estándar usando la plantilla/secuencia de prueba (que se basa en un procedimiento de prueba redactado por el usuario), e integra todos los resultados de la prueba en un solo informe que puede imprimirse o archivarse. Ansur permite realizar comparaciones automáticas hasta los límites de la norma seleccionada, indicando si los resultados pasan la prueba o fallan. Ansur administra los procedimientos de prueba permitiendo secuencias de pruebas automatizadas, tanto manuales como visuales.

El software funciona de forma conjunta con los analizadores y simuladores de Fluke Biomedical, creando una integración sin fisuras para:

- Inspecciones visuales
- Mantenimiento preventivo
- Procedimientos de trabajo
- Pruebas de rendimiento
- Pruebas de seguridad

El software Ansur utiliza módulos complementarios para trabajar con una amplia variedad de instrumentos de Fluke Biomedical. El módulo complementario es una interfaz de software al programa de prueba Ansur. Los módulos complementarios están disponibles para comprarlos como un accesorio opcional. Los módulos complementarios proporcionan elementos de prueba utilizados por Ansur. Esto tiene la ventaja de usar la misma interfaz del usuario para todos los analizadores y simuladores admitidos por un módulo complementario de Ansur.

Cuando se compra un nuevo analizador o simulador de Fluke Biomedical, simplemente actualice su software Ansur existente instalando un nuevo módulo complementario. Cada módulo complementario funciona sólo con las opciones y capacidades necesarias para el instrumento que se está comprobando.

## *Mantenimiento*

El analizador requiere poco mantenimiento o cuidado especial. No obstante, trátelo como un instrumento de medición calibrado. Evite dejarlo caer así como otros abusos mecánicos que podrían causar variaciones en los ajustes calibrados.

## *Limpieza del analizador*

## A **A** Advertencia

**Para evitar descargas eléctricas, no limpie el analizador cuando esté enchufado a la red principal o conectado a un dispositivo bajo prueba.**

## **Precaución**

**No vierta líquido sobre la superficie del analizador; la filtración de líquidos en el circuito eléctrico puede causar el fallo del analizador.**

## **Precaución**

**No utilice limpiadores en forma de spray sobre el analizador; el líquido de limpieza podría entrar en el analizador y dañar los componentes electrónicos.**

Limpie el analizador ocasionalmente con un paño húmedo y un detergente suave. Tenga cuidado de evitar la entrada de líquidos.

Limpie los cables del adaptador, frotándolos con el mismo cuidado. Inspecciónelos en busca de daños y deterioro del aislamiento. Compruebe la integridad de las conexiones antes de cada uso.

## *Repuestos*

La tabl[a 6](#page-68-0) enumera los repuestos recambiables del analizador.

<span id="page-68-0"></span>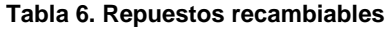

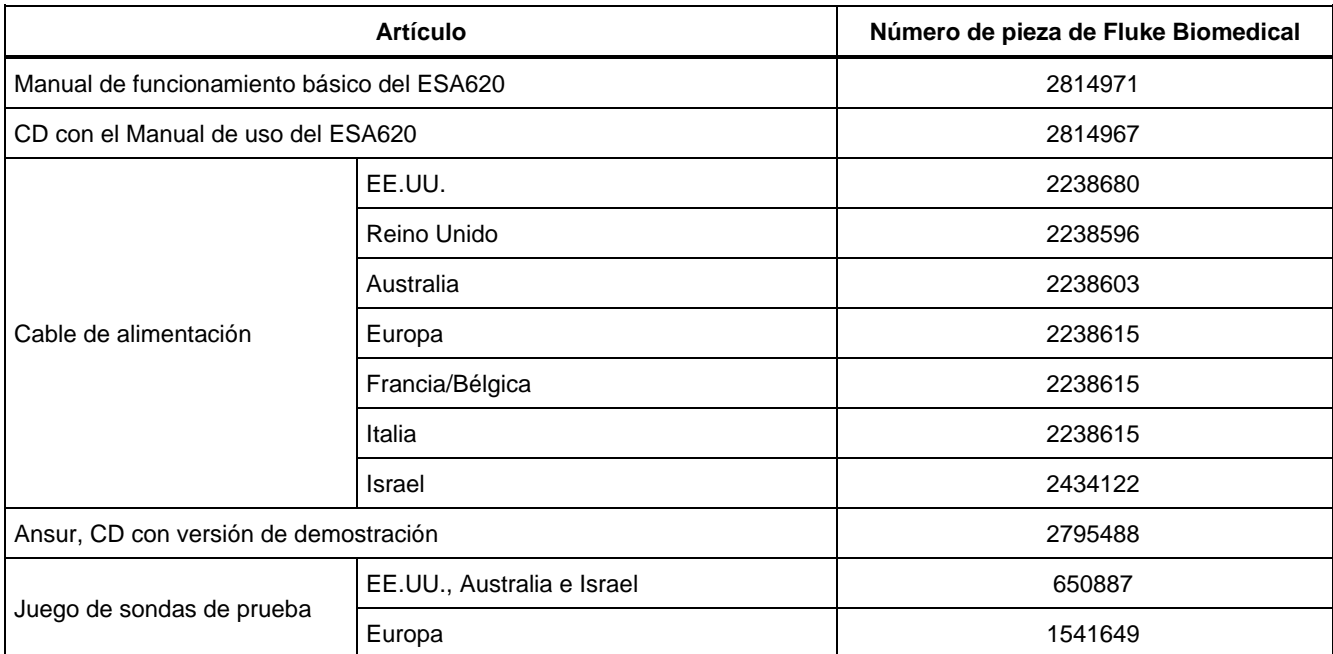

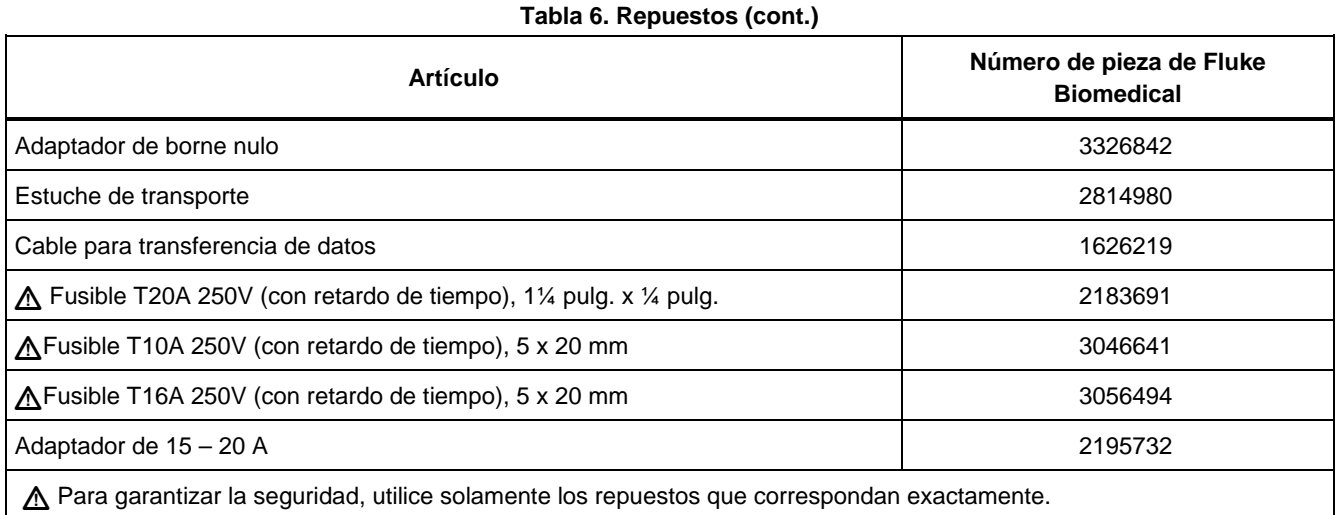

# *Accesorios*

La tabl[a 7](#page-70-0) enumera los accesorios disponibles para el analizador.

<span id="page-70-0"></span>**Tabla 7. Accesorios**

| <b>Artículo</b>                                                                                                    | Número de pieza de Fluke Biomedical |
|----------------------------------------------------------------------------------------------------|-------------------------------------|
| Puntas de prueba con vaina retráctil                                                                                                    | 1903307                             |
| Juego de conductores de prueba Kelvin para conexión a<br>tierra tetrafilar                                                                            | 2067864                             |
| Adaptadores con patillas de conexión a tierra                                                                                                    | 2242165                             |
| Juego de accesorios ESA620 para EE.UU.:<br>Juego de conductores de prueba<br>Juego de sondas de prueba TP1<br>Juego de pinzas de conexión AC285       | 3111008                             |
| Juego de accesorios ESA620 para EUR/AUS/ISR:<br>Juego de conductores de prueba<br>Juego de sondas de prueba TP74<br>Juego de pinzas de conexión AC285 | 3111024                             |

# *Especificaciones*

## **Temperatura**

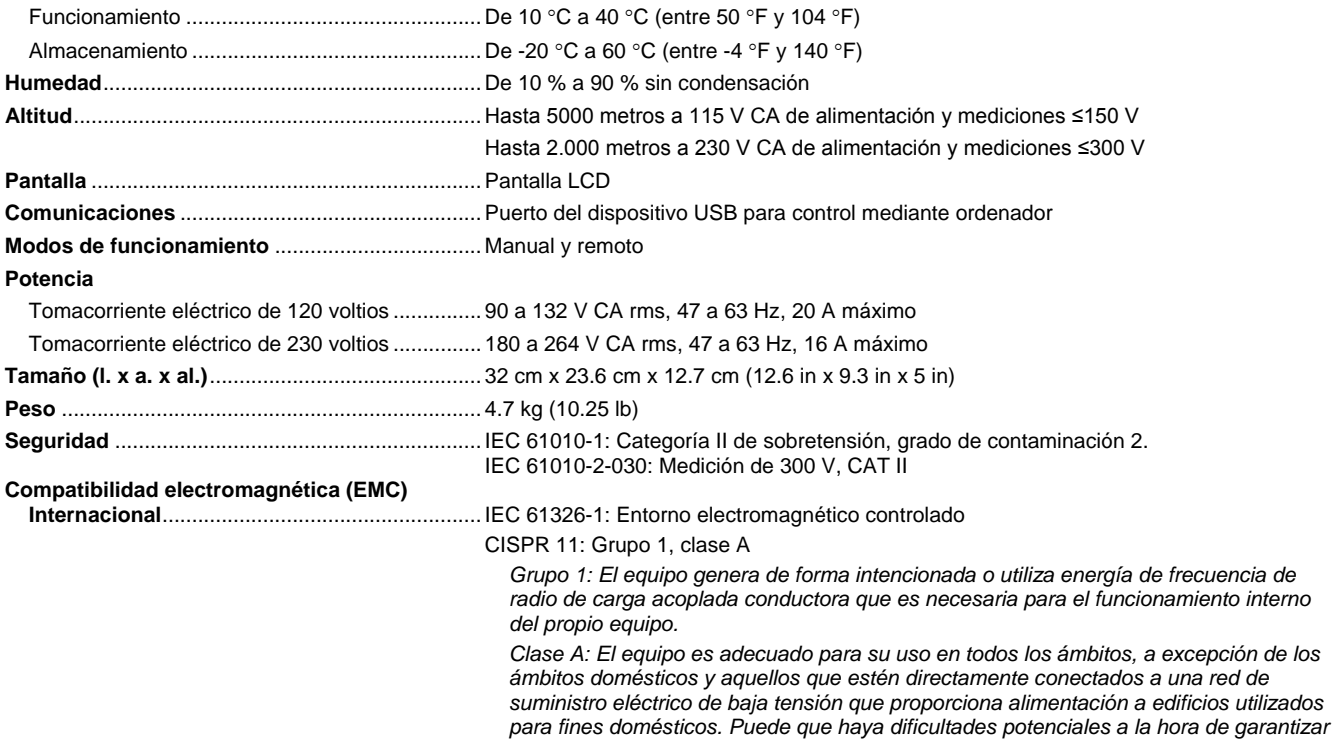
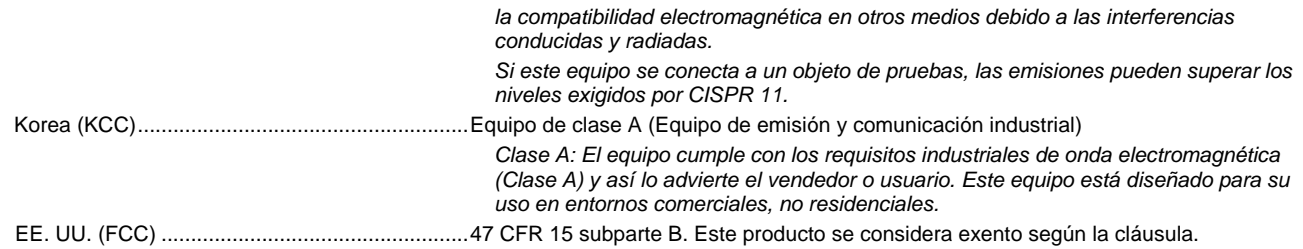

# *Especificaciones detalladas*

#### **Tensión**

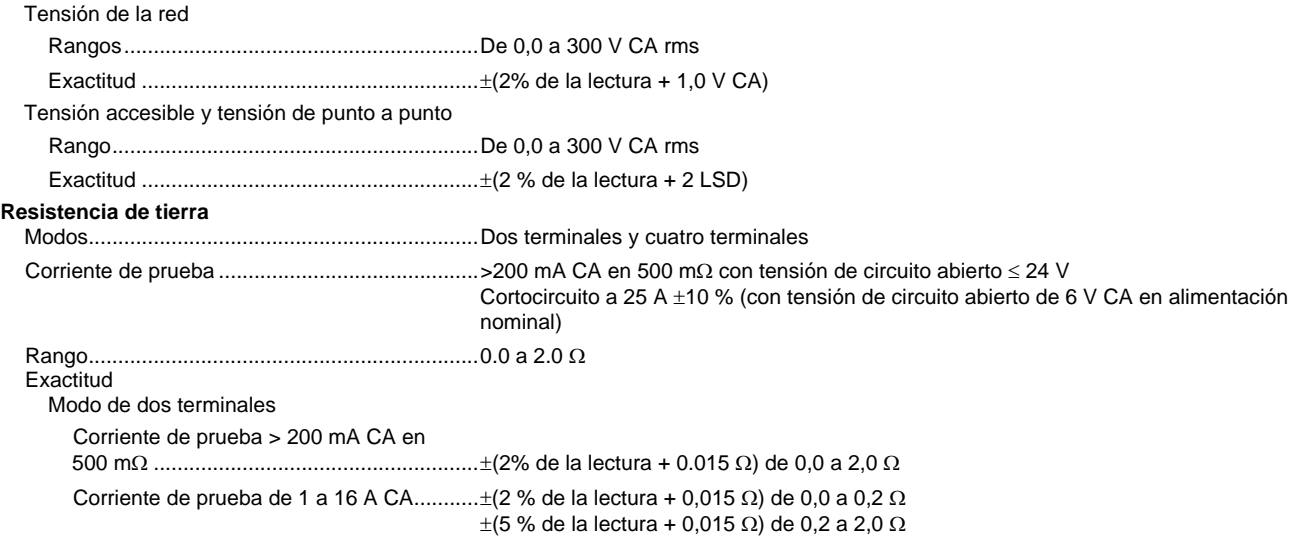

## *ESA620 Manual de uso*

Modo de cuatro terminales

Corriente de prueba > 200 mA CA

en 500 mΩ .................................................. ±(2% de la lectura + 0,005 Ω) de 0,0 a 2,0 Ω

Corriente de prueba de 1 a 16 A CA ..........  $\pm$ (2 % de la lectura + 0,005  $\Omega$ ) de 0,0 a 0,2  $\Omega$  $\pm$ (5 % de la lectura + 0,005 Ω) de 0,2 a 2,0 Ω

Error adicional causado por la inductancia en serie

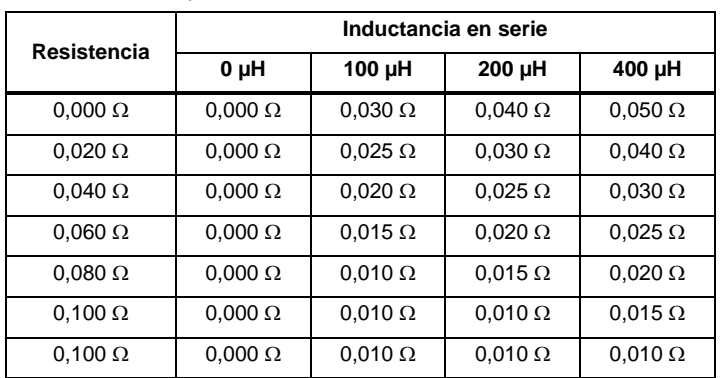

#### **Corriente del equipo**

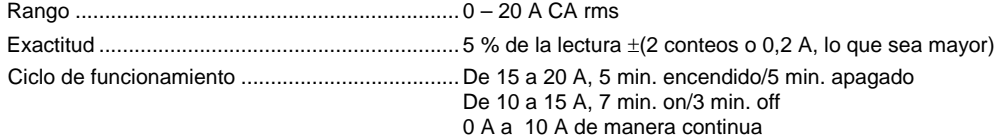

#### **Fuga de corriente**

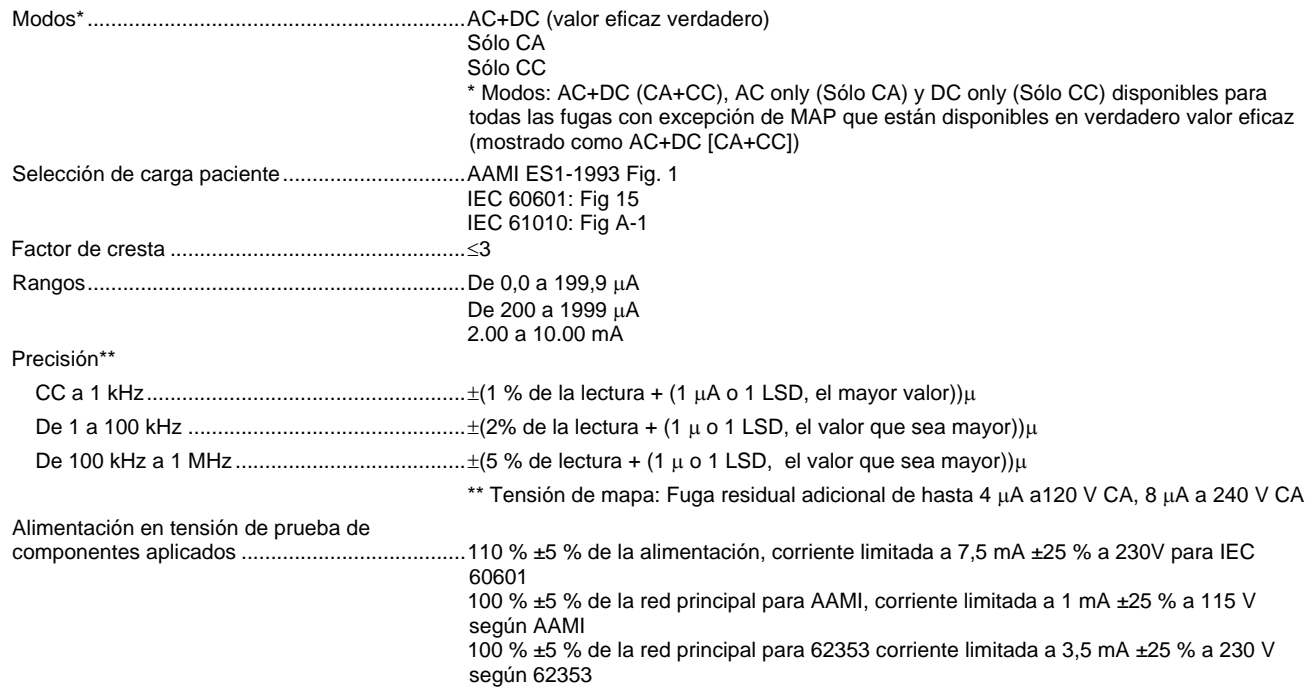

#### *Nota*

*Para las pruebas de fuga de componentes aplicados alternativos y directos, los valores de fuga se compensan para la red principal nominal de acuerdo con 62353. Por tanto, la precisión especificada para otras fugas no es aplicable. Las lecturas reales de fuga que se originen durante estas pruebas serán superiores.*

# *ESA620*

*Manual de uso*

### **Fugas diferenciales**

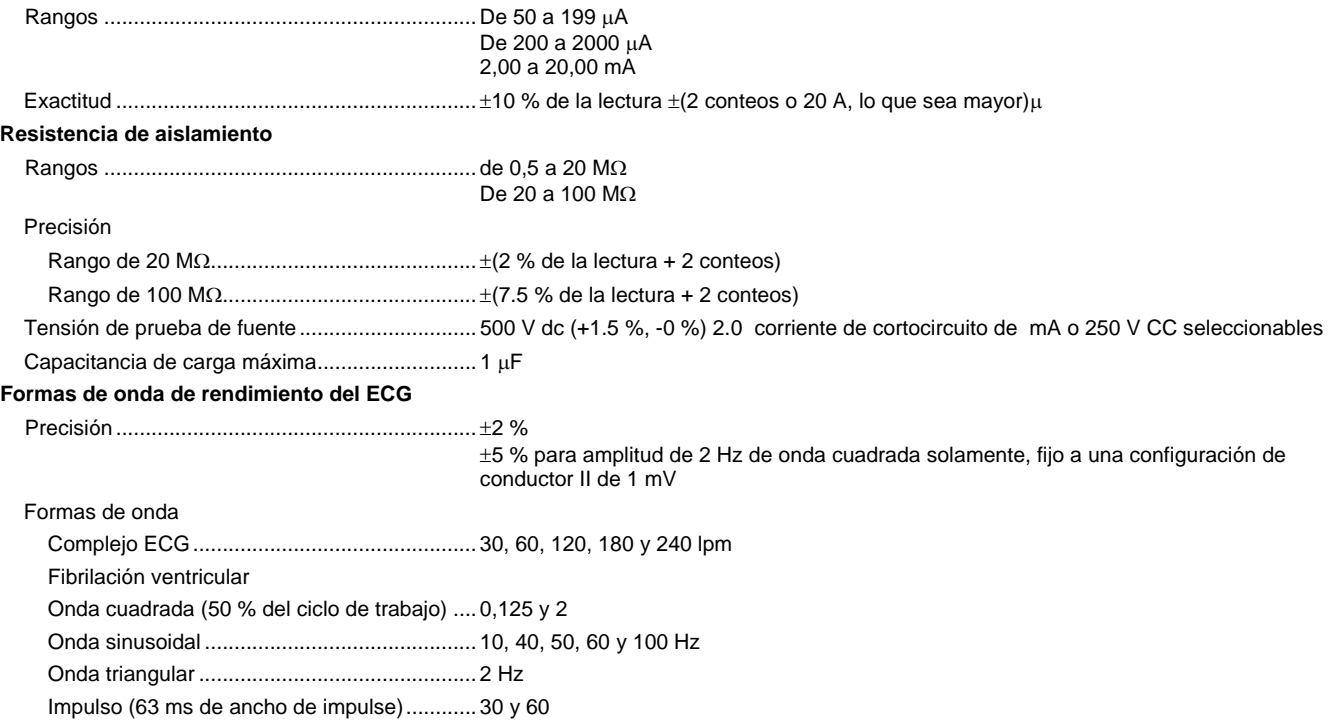